Uporabniški priročnik

© Copyright 2012–2014 Hewlett-Packard Development Company, L.P.

Bluetooth je blagovna znamka svojega lastnika, ki jo družba Hewlett-Packard uporablja na podlagi licence.

Informacije v tem priročniku se lahko spremenijo brez poprejšnjega obvestila. Edine garancije za HP-jeve izdelke oziroma storitve so navedene v izrecnih izjavah o jamstvu, priloženih tem izdelkom oziroma storitvam. Noben del tega dokumenta se ne sme razlagati kot dodatno jamstvo. HP ni odgovoren za tehnične ali uredniške napake ali pomanjkljivosti v tem dokumentu.

Četrta izdaja: september 2014

Prva izdaja: november 2012

Št. dela dokumenta: 709332-BA4

#### Obvestilo o izdelku

V tem priročniku so opisane funkcije, ki so skupne večini modelom. Nekatere funkcije morda niso na voljo v vašem računalniku.

Za dostop do najnovejšega uporabniškega priročnika pojdite na [http://www.hp.com/](http://www.hp.com/support) [support](http://www.hp.com/support) in izberite svojo državo. Izberite Gonilniki in prenosi, nato pa upoštevajte navodila na zaslonu.

#### Pogoji programske opreme

Kadar nameščate, kopirate, prenašate v svoj računalnik ali kako drugače uporabljate kateri koli vnaprej nameščen programski izdelek v tem računalniku, vas zavezujejo določila HP-jeve Licenčne pogodbe za končnega uporabnika (EULA). Če ne sprejmete teh licenčnih pogojev, je vaše edino pravno sredstvo, da v roku 14 dni vrnete celoten neuporabljen izdelek (strojno in programsko opremo) prodajalcu, ki vam bo v skladu s svojim pravilnikom o povračilih povrnil kupnino.

Za vse dodatne informacije ali za povračilo kupnine za računalnik se obrnite na lokalno prodajno mesto (prodajalca).

## Varnostno opozorilo

OPOZORILO! Da zmanjšate možnost poškodb, povezanih s pregretjem računalnika, ga ne polagajte neposredno v naročje in ne zapirajte prezračevalnih rež računalnika. Računalnik uporabljajte samo na trdnih in ravnih površinah. Pretoka zraka ne smejo ovirati trdi predmeti, kot je tiskalnik v neposredni bližini, ali mehki predmeti, npr. blazine, odeje ali oblačila. Poleg tega se napajalnik za izmenični tok med delovanjem ne sme dotikati kože ali mehke površine, kot so blazine, preproge ali oblačila. Računalnik in napajalnik sta izdelana v skladu z mednarodnimi standardi za varnost opreme za informacijsko tehnologijo (IEC 60950-1), ki opredeljujejo najvišjo dovoljeno temperaturo površin, dostopnih uporabnikom.

# **Kazalo**

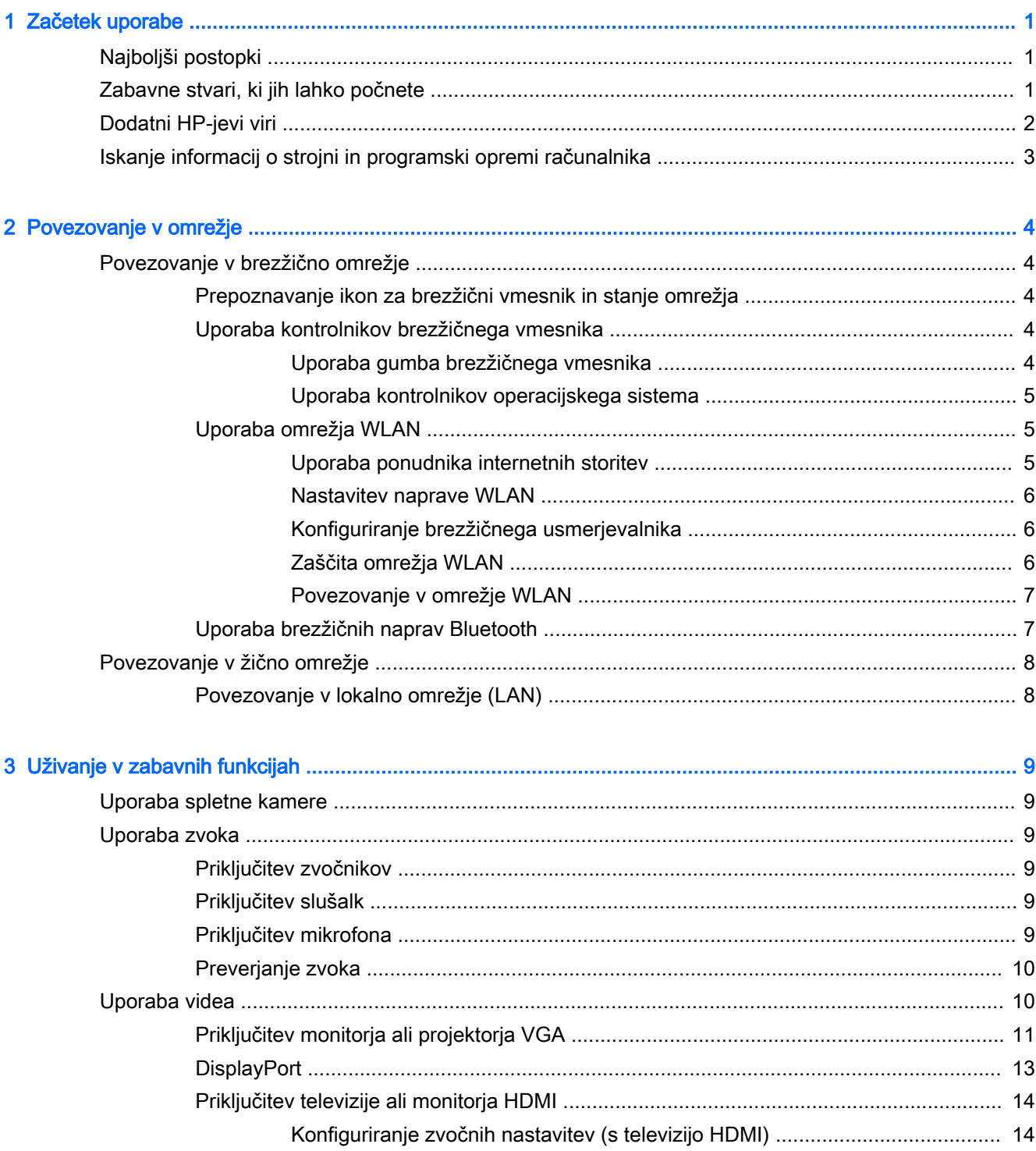

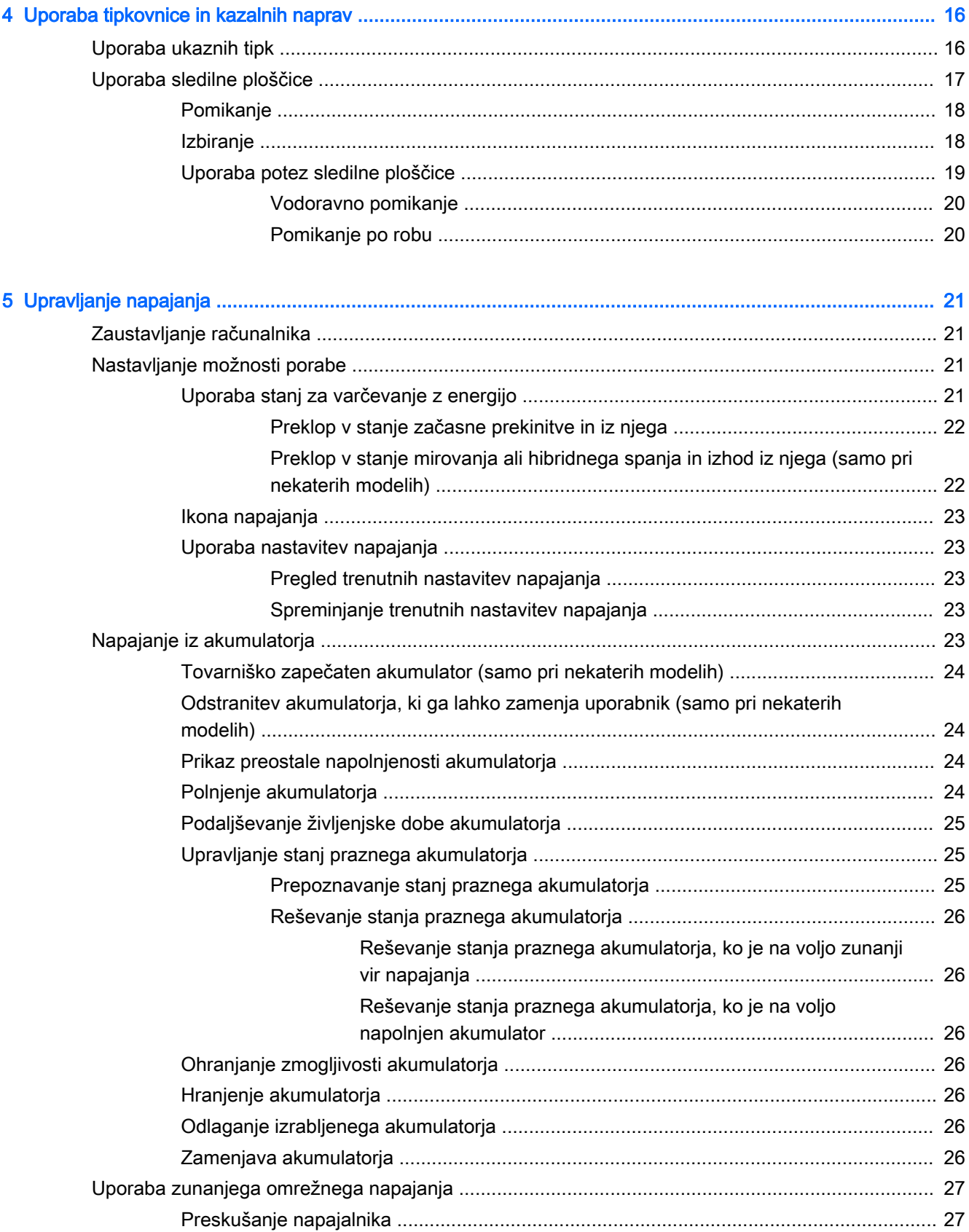

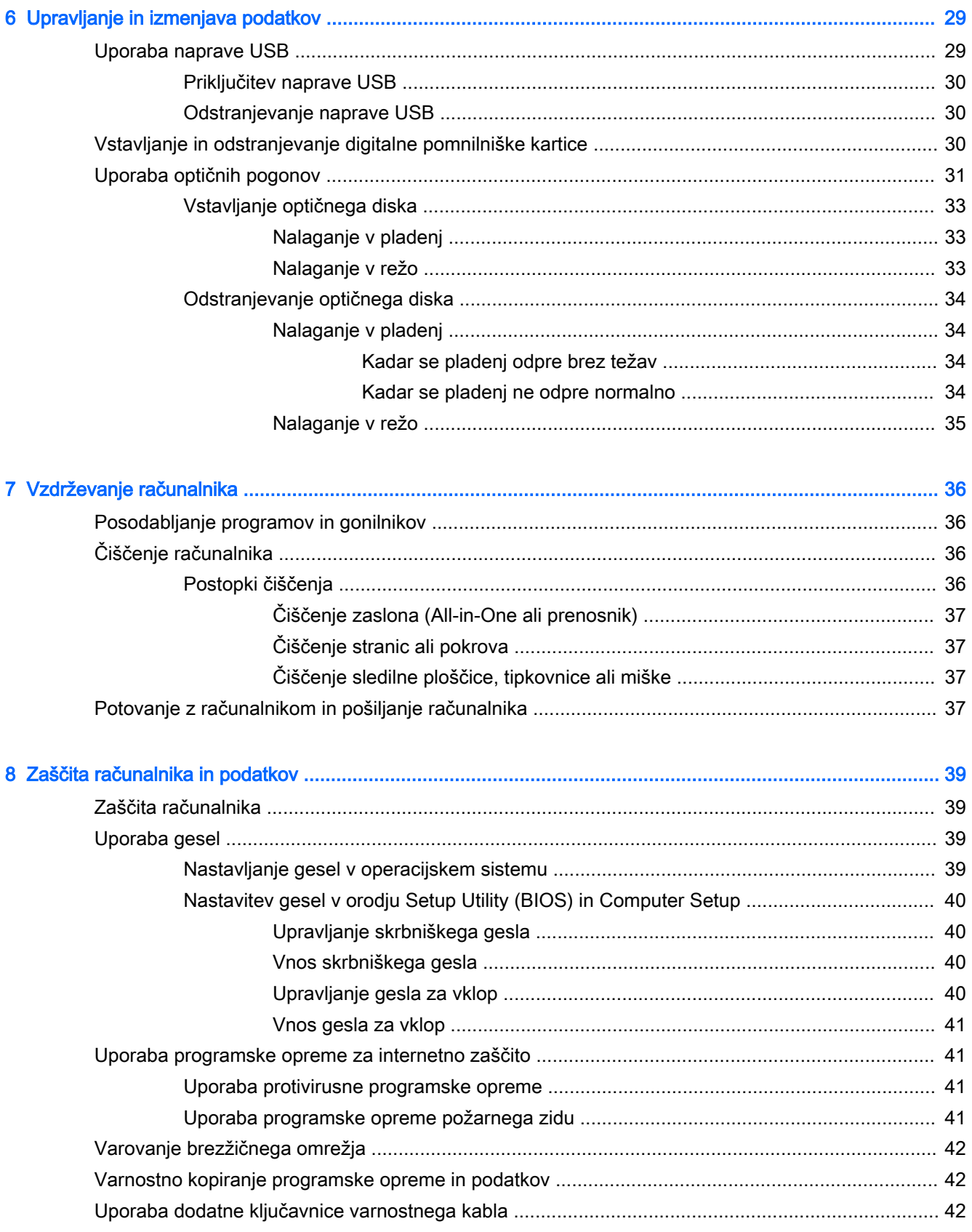

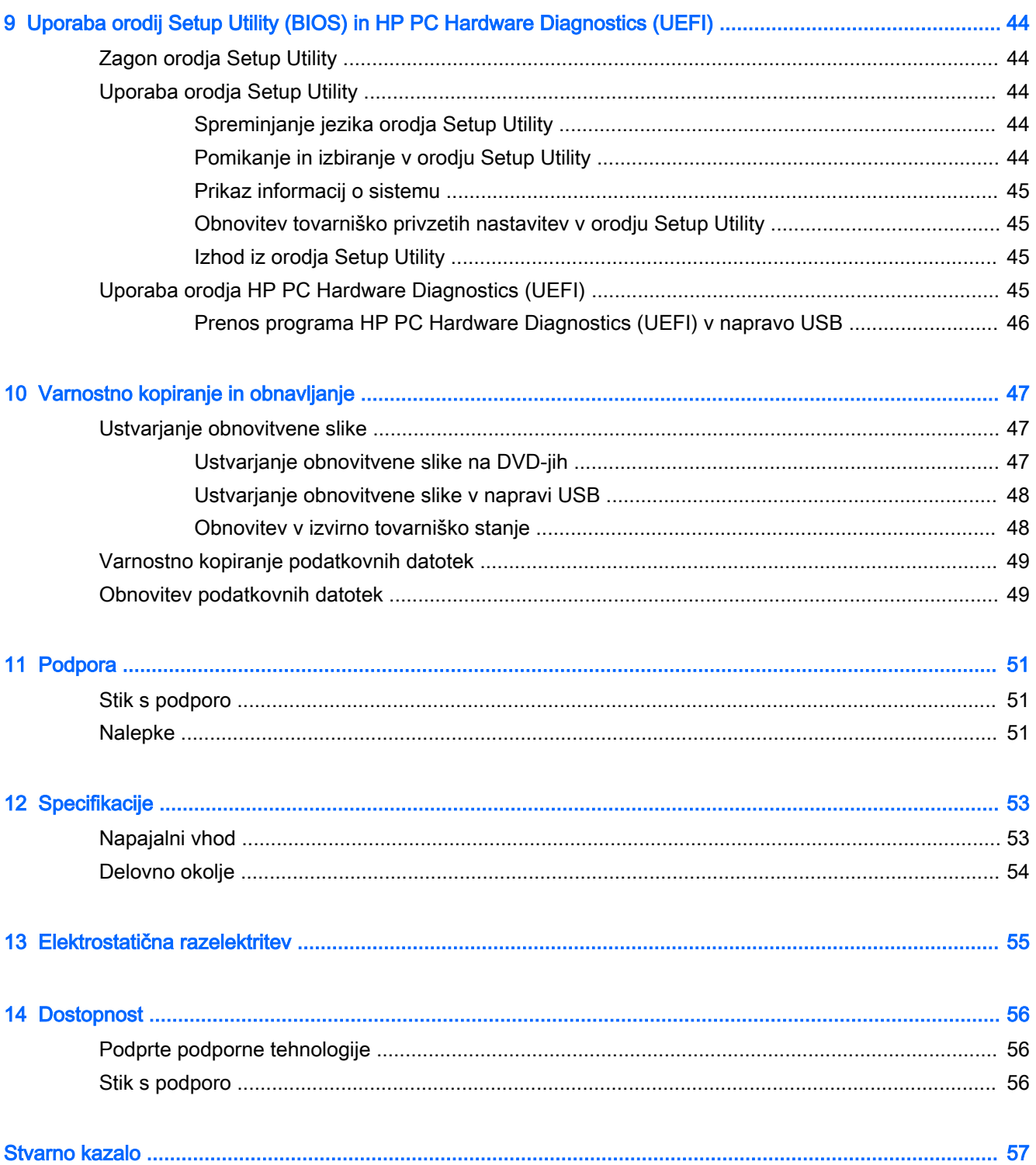

# <span id="page-8-0"></span>1 Začetek uporabe

**POMEMBNO:** V tem računalniku je nameščen operacijski sistem Ubuntu, ki ne podpira nekaterih funkcij, ki so na voljo v drugih operacijskih sistemih. Tako morda ne podpira preklopne ali dvojne grafike, zaslona na dotik, omrežja WWAN, bralnika prstnih odtisov, diskov Bluray, standarda TPM (Trusted Platform Module), sistema GPS in pogonov, kot so M.2 SSD in mSATA. Prav tako v celoti ne podpira Bluetootha.

Ta računalnik je zmogljivo orodje, ki je zasnovano za izboljšanje vašega dela in zabave. Če želite čim bolje izkoristiti zmogljivosti računalnika, preberite to poglavje o najboljših postopkih po nastavitvi, zabavnih stvareh, ki jih lahko počnete z računalnikom, in dodatnih HP-jevih virih.

## Najboljši postopki

Če želite zaščititi svojo pametno naložbo, vam po nastavitvi in registraciji računalnika priporočamo, da naredite naslednje:

- Varnostno kopirate trdi disk, tako da ustvarite obnovitvene diske ali obnovitveni bliskovni pogon. Glejte [Varnostno kopiranje in obnavljanje na strani 47.](#page-54-0)
- Vzpostavite povezavo z žičnim ali brezžičnim omrežjem, če tega še niste storili. Podrobnosti najdete v razdelku [Povezovanje v omrežje na strani 4.](#page-11-0)
- Spoznate strojno in programsko opremo računalnika. Dodatne informacije najdete v razdelkih [Iskanje informacij o strojni in programski opremi računalnika na strani 3](#page-10-0) in [Uživanje v](#page-16-0) [zabavnih funkcijah na strani 9.](#page-16-0)
- Posodobite ali kupite protivirusno programsko opremo. Več informacij najdete v razdelku [Uporaba protivirusne programske opreme na strani 41](#page-48-0).

## Zabavne stvari, ki jih lahko počnete

- Kot že veste, si lahko z računalnikom ogledujete videoposnetke v YouTubu. Toda ali ste vedeli, da lahko računalnik povežete s televizorjem in gledate videoposnetke na televizorju? Če želite več informacij, glejte [Priključitev televizije ali monitorja HDMI na strani 14](#page-21-0).
- Kot že veste, lahko z računalnikom poslušate glasbo. Toda ali ste vedeli, da lahko v računalnik pretakate radio v živo in poslušate glasbene oziroma pogovorne radijske postaje z vsega sveta? Glejte [Uporaba zvoka na strani 9.](#page-16-0)
- Kot že veste, lahko v računalniku ustvarite izjemne predstavitve. Toda ali ste vedeli, da lahko računalnik povežete s projektorjem in delite svoje ideje s skupino? Glejte [Priključitev monitorja](#page-18-0)  [ali projektorja VGA na strani 11](#page-18-0).

## <span id="page-9-0"></span>Dodatni HP-jevi viri

S pomočjo Navodil za nastavitev ste vklopili računalnik in poiskali ta priročnik. Podrobnosti o izdelku, navodila in ostale informacije najdete v spodnji preglednici.

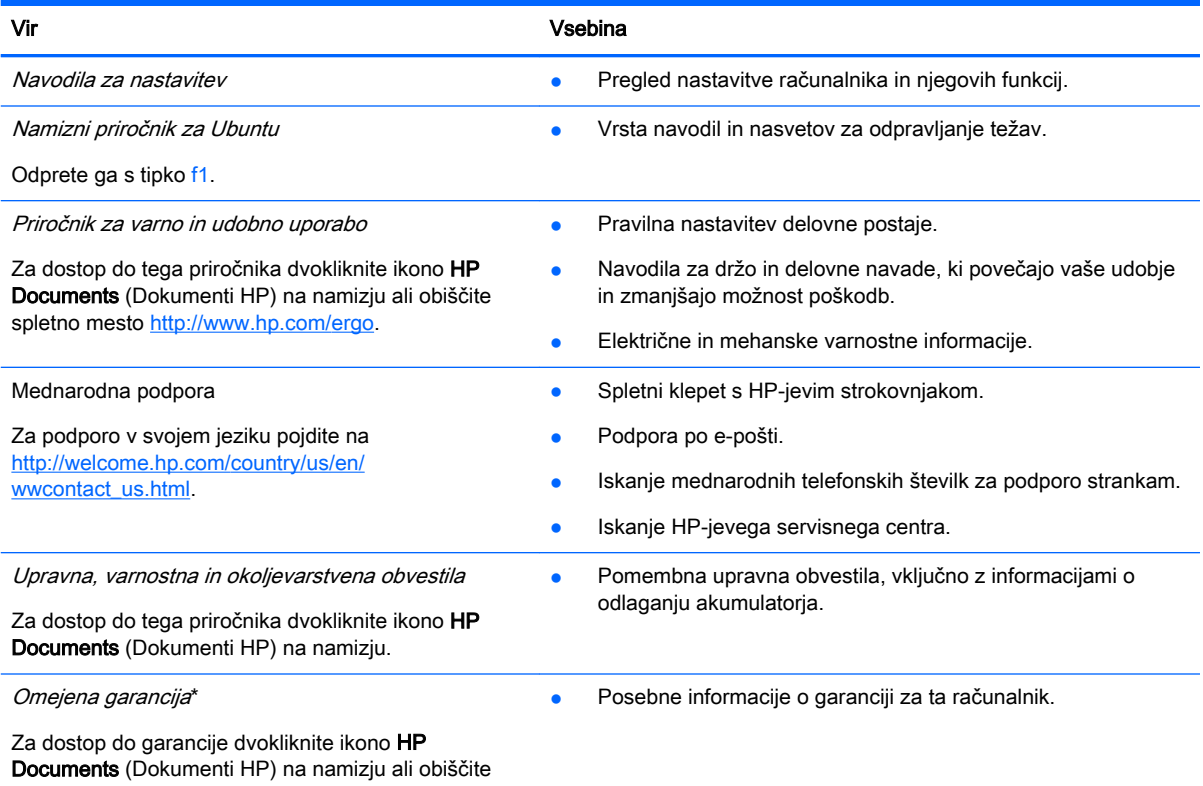

spletno mesto [http://www.hp.com/go/orderdocuments.](http://www.hp.com/go/orderdocuments)

\*HP-jevo omejeno garancijo, izrecno določeno za vaš izdelek, lahko poiščete med uporabniškimi priročniki v računalniku in/ali na CD-ju/DVD-ju, ki je priložen v škatli. V nekaterih državah/regijah je v škatli priložena HP-jeva omejena garancija v tiskani obliki. V državah/regijah, v katerih garancija ni priložena v tiskani obliki, jo lahko zahtevate na spletnem mestu <http://www.hp.com/go/orderdocuments>ali tako, da pišete na naslov:

- Severna Amerika: Hewlett-Packard, MS POD, 11311 Chinden Blvd., Boise, ID 83714, USA
- Evropa, Bližnji vzhod, Afrika: Hewlett-Packard, POD, Via G. Di Vittorio, 9, 20063, Cernusco s/Naviglio (MI), Italy
- Tihomorska Azija: Hewlett-Packard, POD, P.O. Box 200, Alexandra Post Office, Singapore 911507

Če boste zahtevali natisnjeno kopijo garancije, navedite številko izdelka, garancijsko obdobje (podatek je naveden na servisni nalepki), ime in poštni naslov.

POMEMBNO: Izdelka HP ne vračajte na zgornje naslove. Za podporo v ZDA obiščite spletno mesto [http://www.hp.com/go/](http://www.hp.com/go/contactHP) [contactHP.](http://www.hp.com/go/contactHP) Za podporo po svetu obiščite spletno mesto [http://welcome.hp.com/country/us/en/wwcontact\\_us.html.](http://welcome.hp.com/country/us/en/wwcontact_us.html)

## <span id="page-10-0"></span>Iskanje informacij o strojni in programski opremi računalnika

- 1. Kliknite ikono sistemskega menija na skrajni desni strani zgornje plošče, nato pa kliknite System Settings (Sistemske nastavitve).
- 2. Izberite ikono Details (Podrobnosti) v razdelku System (Sistem).

V predogledu so prikazane vse naprave, ki so nameščene v računalniku, vključno z optičnimi pogoni, fiksnimi pogoni (SSD-ji) ali sekundarnim trdim diskom.

Postopek, s katerim ugotovite, katera programska oprema je v računalniku:

- 1. Kliknite gumb Ubuntu Software Center (Programsko središče Ubuntu) na levi strani namizja v programu Launcher (Zaganjalnik), nato pa Installed (Nameščeno) na vrhu okna, da se prikažejo kategorije programske opreme.
- 2. Kliknite kategorijo programske opreme, da se prikaže nameščena programska oprema v tej kategoriji.

# <span id="page-11-0"></span>2 Povezovanje v omrežje

Računalnik lahko vzamete s seboj kamor koli greste. Vendar lahko z računalnikom in žično oziroma brezžično omrežno povezavo raziskujete svet in dostopate do informacij prek milijonov spletnih strani tudi od doma. To poglavje vam bo pomagalo vzpostaviti povezavo s tem svetom.

## Povezovanje v brezžično omrežje

Brezžična tehnologija podatke prenaša po radijskih valovih in ne po žicah. V računalniku je lahko ena ali več od naslednjih brezžičnih naprav:

- Naprava lokalnega brezžičnega omrežja (WLAN) računalnik povezuje z brezžičnimi lokalnimi omrežji (običajno omrežja Wi-Fi, brezžična omrežja LAN ali WLAN) v pisarnah podjetij, doma in v javnih prostorih, kot so letališča, restavracije, kavarne, hoteli in univerze. V omrežju WLAN mobilna brezžična naprava v računalniku komunicira z brezžičnim usmerjevalnikom ali brezžično dostopno točko.
- Naprava Bluetooth® ustvari osebno omrežje (PAN) za povezavo z drugimi napravami, ki imajo omogočen Bluetooth, kot so računalniki, telefoni, tiskalniki, slušalke, zvočniki in kamere. V omrežju PAN vsaka naprava neposredno komunicira z drugimi napravami, pri čemer naprave ne smejo biti preveč oddaljene druga od druge – običajno ne več kot 10 metrov.

### Prepoznavanje ikon za brezžični vmesnik in stanje omrežja

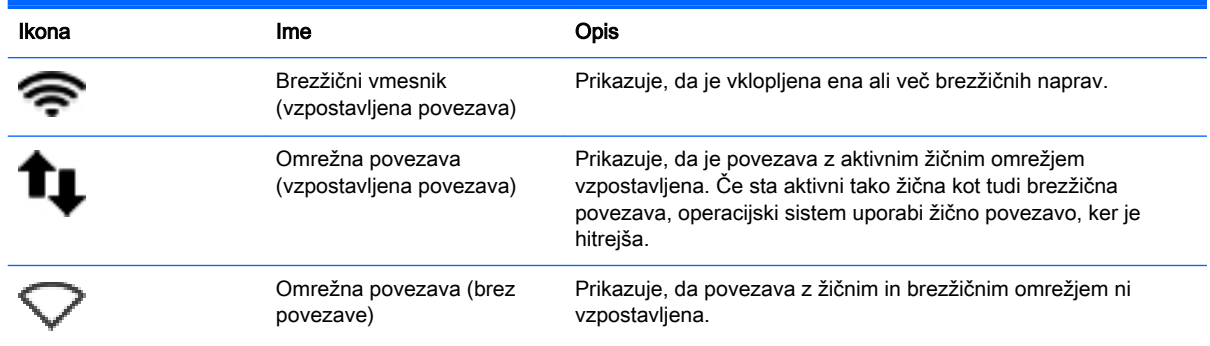

### Uporaba kontrolnikov brezžičnega vmesnika

Brezžične naprave v računalniku lahko nadzirate z eno ali več od naslednjih funkcij:

- gumb brezžičnega vmesnika, stikalo za vklop/izklop brezžičnega vmesnika, tipka brezžičnega vmesnika ali tipka letalskega načina (v tem poglavju se imenuje gumb brezžičnega vmesnika) (samo pri nekaterih modelih)
- kontrolniki operacijskega sistema

#### Uporaba gumba brezžičnega vmesnika

Od modela računalnika je odvisno, ali ima gumb za brezžični vmesnik eno ali več brezžičnih naprav in eno ali več lučk brezžičnega vmesnika. Vse brezžične naprave v računalniku so tovarniško omogočene, zato lučka brezžičnega vmesnika sveti (belo), ko vklopite računalnik.

<span id="page-12-0"></span>Lučka brezžične povezave kaže splošno stanje napajanja brezžičnih naprav, ne pa stanja posamezne naprave. Če lučka brezžičnega vmesnika sveti belo, je vklopljena vsaj ena brezžična naprava. Če lučka brezžičnega vmesnika sveti rumeno, so vse brezžične naprave izklopljene.

Ker so v tovarni omogočene vse brezžične naprave, lahko z gumbom za vklop in izklop brezžičnega vmesnika hkrati vklopite ali izklopite brezžične naprave. Posamezne brezžične naprave lahko nadzirate tako, da kliknete ikono omrežnega menija na skrajni desni strani zgornje plošče, nato pa kliknete Edit Connections (Uredi povezave).

### Uporaba kontrolnikov operacijskega sistema

Če želite omogočiti ali onemogočiti napravo brezžičnega ali žičnega omrežja:

- 1. Kliknite ikono omrežnega menija na skrajni desni strani zgornje plošče.
- 2. Če želite omogočiti ali onemogočiti eno od naslednjih naprav, izberite ali počistite eno od naslednjih možnosti:
	- Enable Networking (Omogoči omrežje) (vse omrežne naprave)
	- Enable Wireless (Omogoči brezžično omrežje)

### Uporaba omrežja WLAN

Z napravo WLAN lahko dostopate do brezžičnega lokalnega omrežja (WLAN), ki ga sestavljajo drugi računalniki in pripomočki, povezani z brezžičnim usmerjevalnikom ali dostopno točko v brezžičnem omrežju.

**S OPOMBA:** Ko ustvarjate brezžično povezavo ali dovolite dostop uporabnikom v omrežju, morate vnesti korensko geslo.

**EX OPOMBA:** Izraza brezžični usmerjevalnik in brezžična dostopna točka sta zamenljiva.

- Obsežno omrežje WLAN, na primer v podjetju ali na javnem mestu, ima običajno dostopne točke, ki jih lahko uporablja veliko računalnikov in drugih naprav in ki lahko ločijo ključne omrežne funkcije.
- Domači WLAN ali WLAN v manjših podjetjih navadno uporablja brezžični usmerjevalnik, ki določenemu številu brezžičnih in običajnih računalnikov omogoča skupno rabo internetne povezave, tiskalnika in datotek brez dodatne strojne ali programske opreme.

Če želite uporabljati napravo WLAN z računalnikom, se morate priključiti na omrežno infrastrukturo WLAN (ki jo omogoča ponudnik storitev ali javno omrežje oziroma omrežje v podjetju).

#### Uporaba ponudnika internetnih storitev

Ko doma nastavljate dostop do interneta, morate ustvariti račun pri ponudniku internetnih storitev (ISP-ju). Pri lokalnem ponudniku internetnih storitev se pozanimajte o nakupu internetne storitve in modema. Ponudnik internetnih storitev vam bo pomagal nastaviti modem, namestiti omrežni kabel za povezavo brezžičnega računalnika z modemom in preskusiti internetno storitev.

 $\mathbb{F}$  OPOMBA: Posredoval vam bo tudi uporabniško ime in geslo za dostop do interneta. Te podatke si zapišite in jih shranite na varno mesto.

### <span id="page-13-0"></span>Nastavitev naprave WLAN

Za nastavitev omrežja WLAN in povezavo z internetom potrebujete to opremo:

- širokopasovni modem (modem DSL ali kabelski modem) (1) in hitro internetno storitev, ki jo zagotavlja ponudnik internetnih storitev;
- brezžični usmerjevalnik (2) (naprodaj posebej);
- brezžični računalnik (3).

 $\mathbb{F}$  OPOMBA: Nekateri modemi imajo vgrajen brezžični usmerjevalnik. Pri ponudniku internetnih storitev preverite, katere vrste modem imate.

Na spodnji sliki je primer nastavitve brezžičnega omrežja z vzpostavljeno povezavo z internetom.

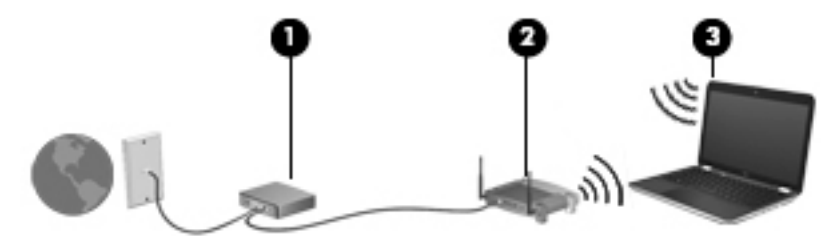

Ko omrežje raste, se lahko vanj za dostop do interneta povežejo dodatni računalniki z brezžičnim in žičnim vmesnikom.

Za pomoč pri nastavljanju omrežja WLAN glejte informacije proizvajalca usmerjevalnika ali ponudnika internetnih storitev.

#### Konfiguriranje brezžičnega usmerjevalnika

Za pomoč pri nastavljanju omrežja WLAN glejte informacije proizvajalca usmerjevalnika ali ponudnika internetnih storitev.

 $\mathbb{R}$  OPOMBA: Priporočamo, da povezavo novega računalnika z brezžičnim vmesnikom in usmerjevalnika najprej izvedete z omrežnim kablom, ki je priložen usmerjevalniku. Ko se računalnik uspešno poveže z internetom, izključite kabel in dostopajte do interneta prek brezžičnega omrežja.

#### Zaščita omrežja WLAN

Ko nastavite omrežje WLAN ali dostopate do obstoječega omrežja WLAN, vedno omogočite varnostne funkcije, če želite omrežje zavarovati pred nepooblaščenim dostopom. Omrežja WLAN na javnih mestih (vstopnih točkah), kot so kavarne in letališča, morda ne zagotavljajo nikakršne varnosti. Če vas skrbi varnost računalnika na vstopni točki, omejite svoje omrežne dejavnosti na e-poštna sporočila, ki niso zaupne narave, in osnovno brskanje po spletu.

Brezžični radijski signali potujejo tudi izven omrežja, tako da lahko druge naprave WLAN uporabijo nezaščitene signale. Svoje brezžično krajevno omrežje zaščitite z naslednjima previdnostnima ukrepoma:

Uporabite požarni zid.

Požarni zid preverja podatke in zahtevke za podatke, ki so poslani v omrežje, pri čemer zavrže vse sumljive elemente. Požarni zidovi so na voljo tako v obliki programske kot tudi strojne opreme. Nekatera omrežja uporabljajo kombinacijo obeh oblik. Ubuntu ne vključuje požarnega zidu, vendar lahko prenesete brezplačni požarni zid Gufw, ki ga ponuja skupnost Ubuntu. Za več <span id="page-14-0"></span>informacij o prenosu in namestitvi orodja Gufw glejte [Uporaba programske opreme požarnega](#page-48-0) [zidu na strani 41](#page-48-0).

Uporabljajte brezžično šifriranje.

Brezžično šifriranje uporablja varnostne nastavitve za šifriranje in dešifriranje podatkov, ki se prenašajo po omrežju.

#### Povezovanje v omrežje WLAN

Če se želite povezati v omrežje WLAN, sledite tem korakom:

- 1. Preverite, ali je naprava WLAN vklopljena. Če je naprava vklopljena, lučka brezžičnega vmesnika sveti belo. Če lučka brezžičnega vmesnika sveti rumeno, pritisnite gumb brezžičnega vmesnika.
- 2. Kliknite ikono **omrežnega menija** na skrajni desni strani zgornje plošče.

Razpoložljiva brezžična omrežja so navedena pod Wireless Networks (Brezžična omrežja).

3. Kliknite želeno brezžično omrežje.

Če je za omrežje WLAN omogočena varnost, morate vnesti kodo za varnost omrežja. Če želite dokončati vzpostavljanje povezave, vnesite kodo in kliknite OK (V redu).

- $\mathbb{R}$  OPOMBA: Če se želite povezati z omrežjem, ki ni samodejno zaznano, kliknite ikono omrežnega menija in izberite Connect to Hidden Wireless Network (Poveži s skritim brezžičnim omrežjem). Vnesite informacije ESSID in nastavite parametre šifriranja.
- **OPOMBA:** Če na seznamu ni nobenega omrežja WLAN, vaše omrežje pa ni skrito, ste zunaj dosega brezžičnega usmerjevalnika ali dostopne točke.

Če ne vidite omrežja, s katerim se želite povezati, kliknite ikono omrežnega menija na skrajni desni strani zgornje plošče, nato pa Edit Connections (Uredi povezave).

**E OPOMBA:** Obseg delovanja (kako daleč potujejo signali vaše brezžične povezave) je odvisen od izvedbe WLAN, proizvajalca usmerjevalnika in motenj, ki jih povzročajo druge električne naprave ali ovire (npr. zidovi in tla).

### Uporaba brezžičnih naprav Bluetooth

Nekateri modeli računalnikov vključujejo napravo Bluetooth. Naprava Bluetooth omogoča brezžične komunikacije kratkega dosega, ki nadomeščajo fizične kabelske povezave, ki običajno povezujejo električne naprave, kot so na primer:

- računalniki (namizni, prenosni, dlančnik)
- telefoni (prenosni, brezžični, pametni)
- slikovne naprave (tiskalnik, kamera)
- avdio naprave (slušalke, zvočniki)
- miška

Naprave Bluetooth imajo možnost vzpostavljanja omrežja med enakovrednimi napravami, ki omogočajo, da nastavite osebno krajevno omrežje (PAN) naprav Bluetooth. Več informacij o konfiguraciji in uporabi naprav Bluetooth najdete v pomoči za programsko opremo Bluetooth.

## <span id="page-15-0"></span>Povezovanje v žično omrežje

Če se želite povezati v omrežje LAN, potrebujete 8-pinski omrežni kabel RJ-45.

**A OPOZORILO!** Zaradi možnosti električnega udara, požara ali poškodbe opreme ne priključite modemskega ali telefonskega kabla v (omrežno) vtičnico RJ-45.

## Povezovanje v lokalno omrežje (LAN)

Povezavo LAN uporabite, če želite računalnik povezati neposredno z domačim usmerjevalnikom (ne prek brezžične povezave) ali obstoječim ožičenim omrežjem na delovnem mestu.

Če želite priključiti omrežni kabel, sledite tem korakom:

- 1. Priključite omrežni kabel v omrežni priključek (1) na računalniku.
- 2. Vključite drugi konec kabla v stensko telefonsko vtičnico (2) ali usmerjevalnik.
- **CPOMBA:** Če je na kablu vezje za dušenje elektromagnetnih motenj (3), ki preprečuje motnje zaradi televizijskega in radijskega sprejema, povežite kabel tako, da je konec z vezjem usmerjen proti računalniku.

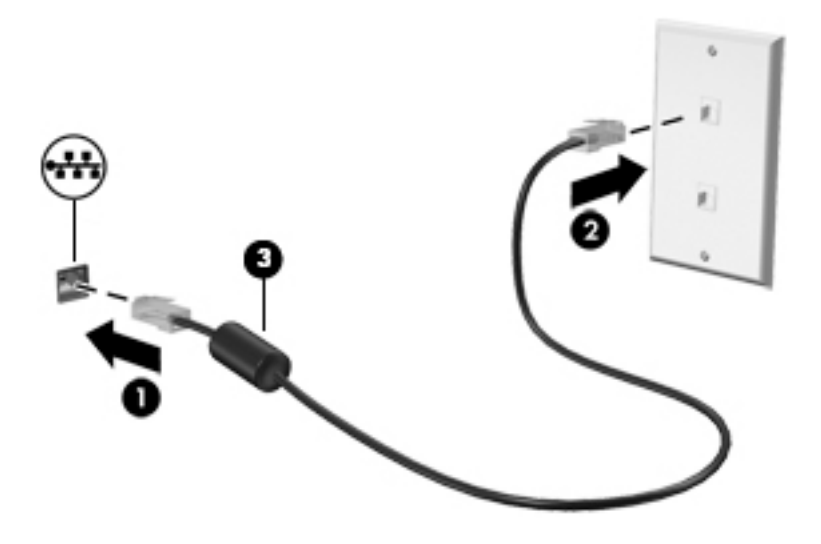

# <span id="page-16-0"></span>3 Uživanje v zabavnih funkcijah

Uporabite svoj računalnik HP kot zabavno zvezdišče za druženje prek spletne kamere, poslušanje in upravljanje glasbe ter prenašanje in gledanje filmov. Ali pa priključite zunanje naprave, kot so monitor, projektor, televizija, zvočniki, slušalke in pri nekaterih modelih visokoločljivostne naprave, ter spremenite računalnik v še zmogljivejši zabaviščni center. Spletno kamero lahko uporabite tudi z aplikacijami, kot sta Google Hangouts in Skype.

## Uporaba spletne kamere

Vaš računalnik ima morda vgrajeno spletno kamero. Spletna kamera je zmogljivo orodje družabnih omrežij, ki omogoča komunikacijo s prijatelji in znanci blizu vas ali na drugem koncu sveta. S spletno kamero lahko pretakate video s programsko opremo za neposredno sporočanje, s prednaloženo programsko opremo pa lahko zajemate fotografije.

## Uporaba zvoka

V računalnikih HP, ki so opremljeni z optičnim pogonom, lahko predvajate glasbene CD-je, prenašate in poslušate glasbo, pretakate zvočne vsebine s spleta (vključno z radiem), snemate zvok ali pa ustvarite večpredstavnostno vsebino z mešanjem zvoka in videa. Za še večji užitek ob poslušanju priključite zunanje zvočne naprave, kot so zvočniki ali slušalke.

### Priključitev zvočnikov

Priključite lahko žične zvočnike prek vrat USB (ali priključka za izhod zvoka) na računalniku ali združitveni postaji.

Če želite v računalnik priključiti *brezžične* zvočnike, sledite navodilom proizvajalca naprave. Če želite v računalnik priključiti visokoločljivostne zvočnike, glejte [Konfiguriranje zvočnih nastavitev \(s televizijo](#page-21-0)  [HDMI\) na strani 14.](#page-21-0) Pred priključitvijo zvočnih naprav prilagodite glasnost.

### Priključitev slušalk

V priključek za slušalke na računalniku lahko priključite žične slušalke.

Če želite v računalnik priključiti *brezžične* slušalke, upoštevajte navodila proizvajalca naprave.

 $\triangle$  OPOZORILO! Preden si nadenete slušalke, ušesne slušalke ali slušalke z mikrofonom, nastavite glasnost, da zmanjšate tveganje poškodb. Za dodatne varnostne informacije glejte Upravna, varnostna in okoljevarstvena obvestila.

### Priključitev mikrofona

Če želite snemati zvok, priključite mikrofon v priključek za mikrofon na računalniku. Za čim boljše rezultate snemanja govorite neposredno v mikrofon in poskrbite, da v ozadju ni hrupa.

## <span id="page-17-0"></span>Preverjanje zvoka

Če želite preveriti sistemski zvok v računalniku, naredite naslednje:

- 1. Kliknite ikono sistemskega menija na skrajni desni strani zgornje plošče, nato pa kliknite System Settings (Sistemske nastavitve) > ikono Sound (Zvok).
- 2. Kliknite jeziček Sound Effects (Zvočni učinki) in preizkusite posamezne zvoke, tako da v razdelku Choose an alert sound (Izberite zvok za opozorilo) izberete poljubno možnost zvoka.

Če želite preveriti funkcije za snemanje v računalniku, naredite naslednje:

- 1. Kliknite ikono sistemskega menija na skrajni desni strani zgornje plošče, nato pa kliknite System Settings (Sistemske nastavitve) > ikono Sound (Zvok).
- 2. Kliknite jeziček Input (Vhod) in izberite Line in (Linijski) ali Internal Microphone (Notranji mikrofon) na plošči Record sound from (Vir posnetega zvoka) na levi strani okna.
- 3. Glasnost zvoka prilagodite tako, da drsnik **Input volume** (Vhodna glasnost) pomaknete v želeni položaj.
- **TV OPOMBA:** Za čim boljše rezultate snemanja govorite neposredno v mikrofon in poskrbite, da v ozadju ni hrupa.

Za potrditev ali spreminjanje zvočnih nastavitev računalnika kliknite ikono zvočnega menija na desni strani zgornje plošče.

## Uporaba videa

Vaš računalnik HP je zmogljiva video naprava, ki omogoča gledanje videa, ki ga pretakate s priljubljenih spletnih mest, ter prenašanje in gledanje videoposnetkov in filmov v računalniku, pri tem pa ni treba dostopati do omrežja.

Za večji užitek ob gledanju priključite zunanji monitor, projektor ali televizijo v ena od vrat za video na računalniku. Večina računalnikov ima vrata VGA za priključitev analognih video naprav. Nekateri računalniki imajo vrata DisplayPort, v katera lahko priključite dodatno digitalno napravo za prikazovanje, npr. visokozmogljivi monitor ali projektor. Nekateri računalniki imajo tudi vrata HDMI, ki omogočajo priključitev visokoločljivostnega monitorja ali televizorja.

**POMEMBNO:** Zunanja naprava mora biti priključena v prava vrata na računalniku in s pravim kablom. Če imate vprašanja, glejte navodila proizvajalca naprave.

## <span id="page-18-0"></span>Priključitev monitorja ali projektorja VGA

Če želite na zunanjem monitorju VGA videti zaslonsko sliko računalnika oziroma projicirati predstavitev, priključite monitor ali projektor v vrata VGA.

**EX OPOMBA:** Prilagodite ločljivost zaslona zunanje naprave. Kliknite ikono sistemskega menija na skrajni desni strani zgornje plošče, kliknite Displays (Zasloni) in v spustnem meniju zraven možnosti Resolution (Ločljivost) izberite ločljivost. Z menija zraven možnosti Launcher placement (Postavitev zaganjalnika) izberite zaslon, na katerem želite prikazati zaganjalnik. Kliknite Apply (Uporabi), da shranite spremembe.

Priključitev monitorja ali projektorja:

1. Priključite kabel VGA monitorja ali projektorja v vrata VGA na računalniku, kot je prikazano.

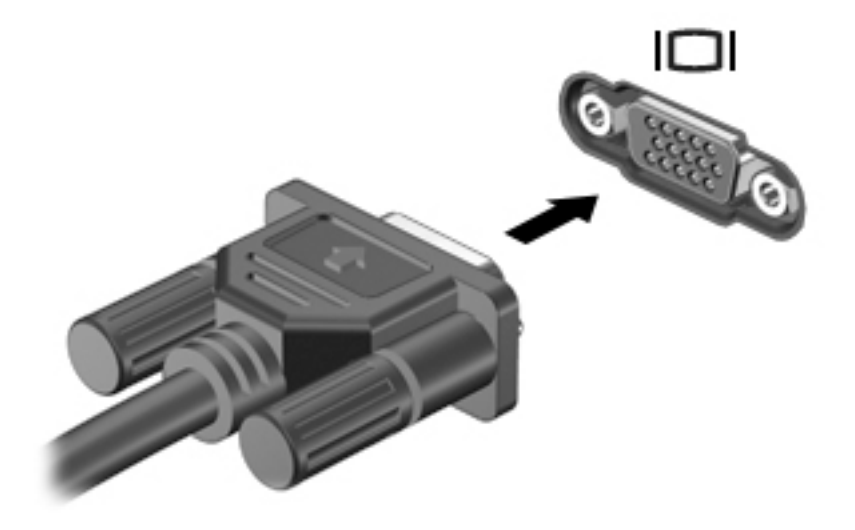

- 2. S pritiskom tipke f4 preklapljate zaslonsko sliko med štirimi stanji prikaza:
	- $\mathbb{F}$  OPOMBA: Od modela računalnika je odvisno, katera funkcijska tipka je dodeljena temu postopku.
		- Laptop display only (Samo zaslon prenosnega računalnika): Ogled zaslonske slike samo na računalniku.
		- Mirror displays (Prezrcali zaslone): Ogled zaslonske slike na računalniku in zunanji napravi hkrati.
		- Extend (Razširi): Ogled razširjene zaslonske slike na računalniku in zunanji napravi hkrati.
		- External monitor only (Samo zunanji monitor): Ogled zaslonske slike samo na zunanji napravi.

Z vsakim pritiskom tipke f4 se stanje prikaza spremeni.

Če po pritisku tipke f4 zunanji monitor ni zaznan, naredite naslednje:

- 1. Kliknite ikono sistemskega menija na skrajni desni strani zgornje plošče, nato pa kliknite Displays (Zasloni).
- 2. Kliknite gumb Detect Displays (Zaznaj zaslone).
- 3. Drsni gumb Vklop/izklop pod postavitvijo zaslona povlecite v položaj Vklop. Če privzeti monitor ni zaznan, nastavite ločljivost in stopnjo osveževanja s pomočjo specifikacij zunanjega

monitorja. Če želite, spremenite zasuk. Če zaslon zahteva zrcaljenje, kliknite potrditveno polje Mirror Displays (Prezrcali zaslone).

4. Ko določite nastavitve, kliknite Apply (Uporabi), nato pa OK (V redu).

## <span id="page-20-0"></span>**DisplayPort**

Z vrati DisplayPort lahko v računalnik priključite video ali zvočno napravo, kot je televizor z visoko ločljivostjo ali katera koli druga združljiva digitalna ali zvočna naprava. Vrata DisplayPort so zmogljivejša od vrat za zunanji monitor VGA in zagotavljajo boljšo digitalno povezavo.

- **TV OPOMBA:** Za prenos video in/ali zvočnih signalov prek vrat DisplayPort potrebujete kabel DisplayPort (naprodaj posebej).
- **EX OPOMBA:** V vrata DisplayPort na računalniku lahko priključite eno napravo DisplayPort. Informacije, prikazane na računalniškem zaslonu, so lahko istočasno prikazane v napravi DisplayPort.

Video ali zvočno napravo priključite v vrata DisplayPort na naslednji način:

1. Priključite en konec kabla DisplayPort v vrata DisplayPort na računalniku.

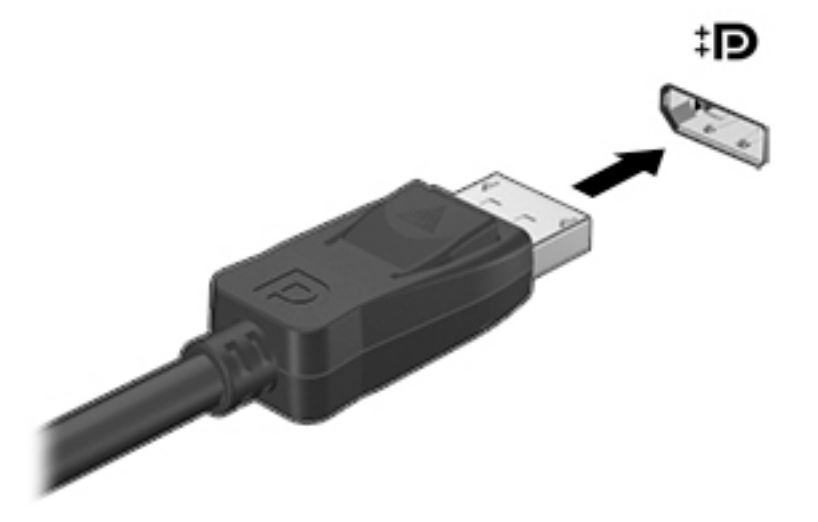

- 2. Drugi konec kabla priključite v video napravo, nato pa za dodatne informacije upoštevajte navodila proizvajalca naprave.
- **TV OPOMBA:** Če želite odstraniti kabel naprave, pritisnite gumb za sprostitev priključka.

## <span id="page-21-0"></span>Priključitev televizije ali monitorja HDMI

Če želite na visokoločljivostni televiziji ali monitorju videti zaslonsko sliko računalnika, priključite visokoločljivostno napravo v skladu z naslednjimi navodili.

Za priključitev naprave HDMI na računalnik potrebujete kabel HDMI, ki je naprodaj posebej.

 $\mathbb{F}$  OPOMBA: Prilagodite ločljivost zaslona zunanje naprave, še posebej, če izberete možnost »Extend« (Razširi). Kliknite ikono sistemskega menija na skrajni desni strani zgornje plošče, kliknite Displays (Zasloni) in v spustnem meniju zraven možnosti Resolution (Ločljivost) izberite najprimernejšo ločjlivost.

Priključitev visokoločljivostne televizije ali monitorja na računalnik:

1. Priključite en konec kabla HDMI v vrata HDMI na računalniku.

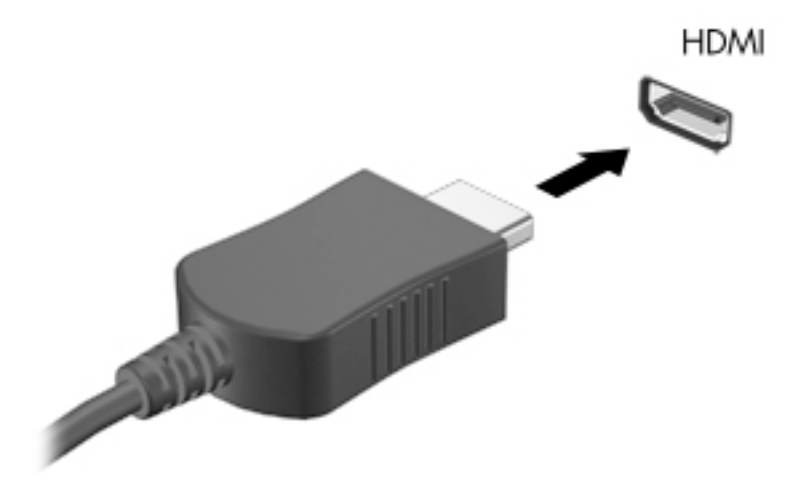

- 2. Drugi konec kabla priključite v visokoločljivostno televizijo ali monitor.
- 3. S tipko f4 preklapljate zaslonsko sliko računalnika med štirimi stanji prikaza:
	- Laptop display only (Samo zaslon prenosnega računalnika): Ogled zaslonske slike samo na računalniku.
	- Mirror displays (Prezrcali zaslone): Ogled zaslonske slike na računalniku in zunanji napravi hkrati.
	- Extend (Razširi): Ogled razširjene zaslonske slike na računalniku in zunanji napravi hkrati.
	- **External monitor only** (Samo zunanji monitor): Ogled zaslonske slike samo na zunanji napravi.

Z vsakim pritiskom tipke f4 se stanje prikaza spremeni.

#### Konfiguriranje zvočnih nastavitev (s televizijo HDMI)

HDMI je edini video vmesnik, ki podpira visokoločljivostna video in zvok. Ko povežete visokoločljivostno televizijo z računalnikom, lahko vklopite zvok HDMI na naslednji način:

- 1. Kliknite ikono zvočnega menija na desni strani zgornje plošče, nato pa kliknite Sound Settings (Nastavitve zvoka).
- 2. Na jezičku Output (Izhod) kliknite Internal Audio Digital Stereo (HDMI).
- 3. Zaprite okno Sound (Zvok).

Za preklop zvoka nazaj na zvočnike računalnika sledite naslednjim korakom:

- 1. Kliknite ikono zvočnega menija na skrajni desni strani zgornje plošče, nato pa kliknite Sound Settings (Nastavitve zvoka).
- 2. Na jezičku Output (Izhod) kliknite Internal Audio Analog Stereo.
- 3. Zaprite okno Sound (Zvok).

# <span id="page-23-0"></span>4 Uporaba tipkovnice in kazalnih naprav

Po zaslonu računalnika lahko enostavno krmarite s pomočjo tipkovnice in kazalne naprave. Nekateri modeli imajo tudi funkcijske tipke ali bližnjične tipke, ki omogočajo izvajanje pogostih opravil. Sledilna ploščica omogoča izvajanje funkcij na zaslonu, podobnih tistim, ki jih izvajate z zunanjo miško.

Če želite raziskati funkcije kazalne naprave in izbrati želene nastavitve:

- 1. Kliknite ikono sistemskega menija na skrajni desni strani zgornje plošče, nato pa kliknite System Settings (Sistemske nastavitve).
- 2. Kliknite Mouse and Touchpad (Miška in sledilna ploščica).

Uporabite zunanjo miško USB (naprodaj posebej), ki jo priključite v ena od vrat USB na računalniku.

**E OPOMBA:** Odvisno od države ali regije ima lahko tipkovnica drugačne tipke in funkcije, kot so opisane v tem razdelku.

## Uporaba ukaznih tipk

Ukazna tipka izvede dodeljeno funkcijo. Ikone na tipkah od f1 do f12 prikazujejo dodeljeno funkcijo tipke. Tipka f5 značilno zažene brskalnik po datotekah in prikaže vsebino domače mape.

 $\mathbb{F}$  OPOMBA: V tem razdelku so opisane ukazne tipke, ki so skupne večini modelom. Nekatere ukazne tipke morda niso na voljo v vašem računalniku.

Za uporabo funkcije ukazne tipke pritisnite tipko.

 $\triangle$  POZOR: Pri spremembah v orodju Setup Utility bodite zelo previdni. V primeru napak računalnik morda ne bo deloval pravilno.

Funkcija ukaznih tipk je tovarniško omogočena. To funkcijo lahko onemogočite v orodju Setup Utility (BIOS). Za navodila o odpiranju orodja Setup Utility (BIOS) glejte [Uporaba orodij Setup Utility \(BIOS\)](#page-51-0)  [in HP PC Hardware Diagnostics \(UEFI\) na strani 44](#page-51-0) in sledite navodilom na spodnjem delu zaslona.

Ko onemogočite funkcijo ukazne tipke, lahko vsako funkcijo še vedno izvajate tako, da tipko fn pritisnete v kombinaciji z ustrezno ukazno tipko.

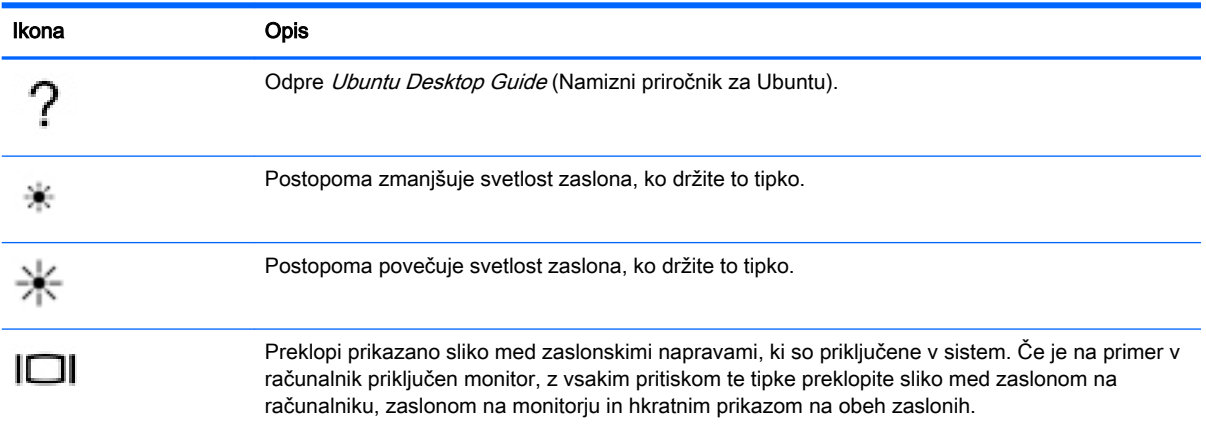

<span id="page-24-0"></span>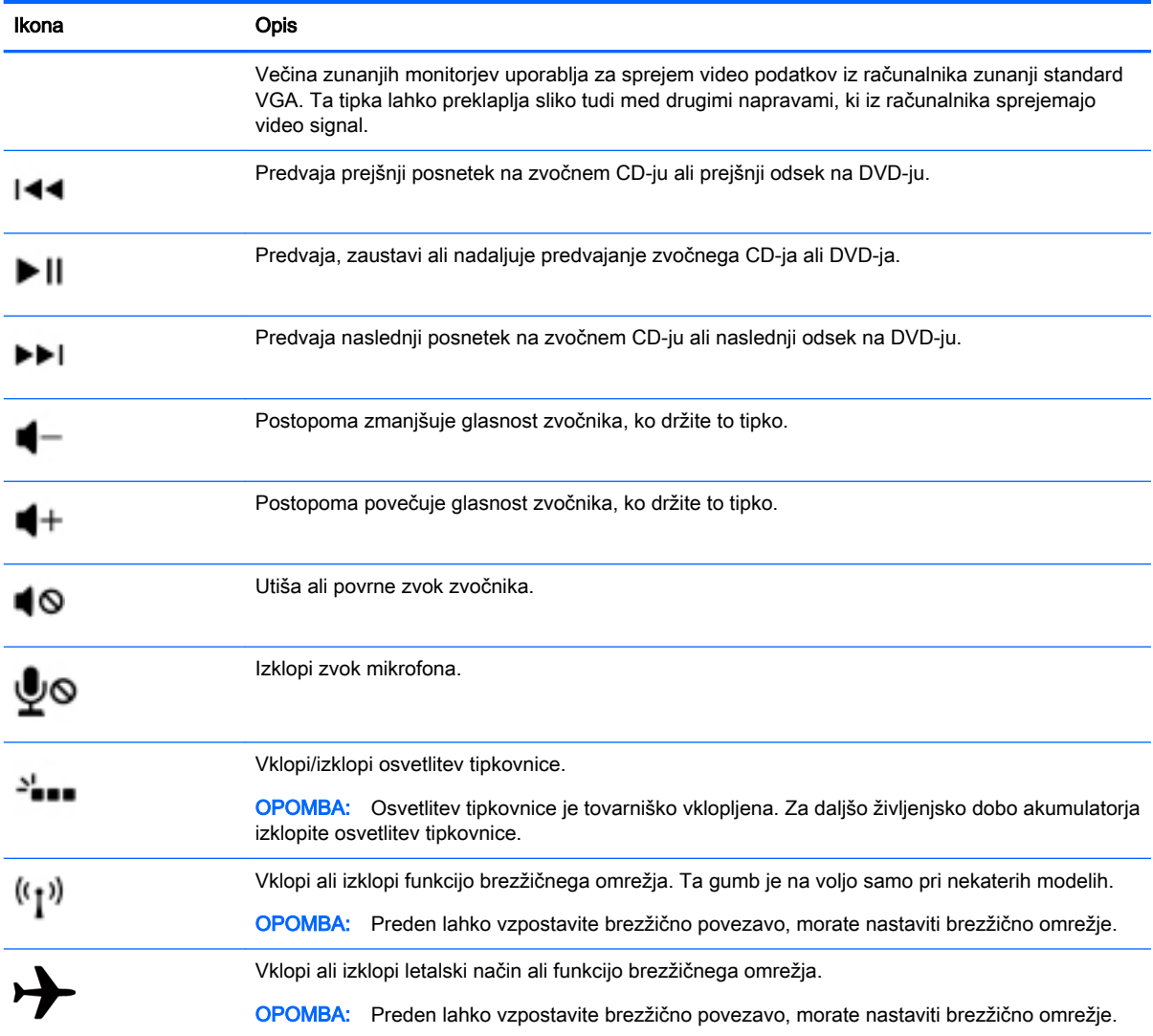

# Uporaba sledilne ploščice

S sledilno ploščico lahko krmarite po računalniku s preprostimi premiki s prsti.

## <span id="page-25-0"></span>Pomikanje

Kazalec na zaslonu premikate tako, da s prstom drsite po sledilni ploščici v smeri, v katero želite premakniti kazalec.

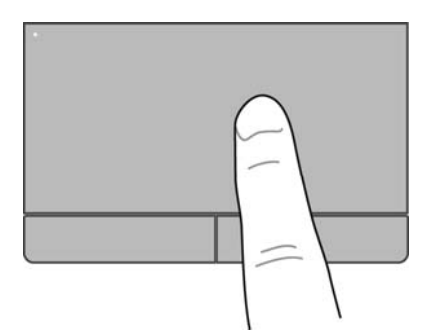

Če želite klikniti, dvoklikniti ali vleči s sledilno ploščico:

- 1. Kliknite ikono sistemskega menija na skrajni desni strani zgornje plošče, nato pa kliknite System Settings (Sistemske nastavitve) > Mouse and Touchpad (Miška in sledilna ploščica).
- 2. Izberite potezo, ki jo želite vklopiti oz. izklopiti.
- 3. Kliknite x v zgornjem levem kotu, da zaprete okno.

## Izbiranje

Levi in desni gumb sledilne ploščice uporabljajte na enak način kot ustrezna gumba zunanje miške.

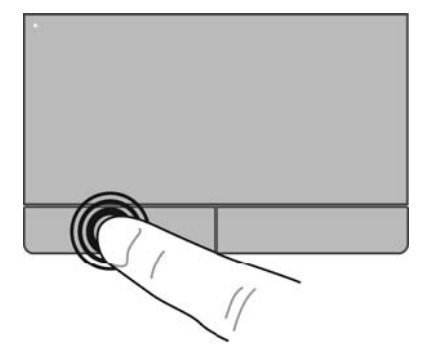

## <span id="page-26-0"></span>Uporaba potez sledilne ploščice

Če želite uporabljati poteze na sledilni ploščici, nanjo postavite dva prsta hkrati ali uporabite robove sledilne ploščice.

**OPOMBA:** Potez sledilne ploščice ne podpirajo vsi programi.

### <span id="page-27-0"></span>Vodoravno pomikanje

Vodoravno pomikanje je uporabno za premikanje navzgor, navzdol ali prek strani ali slike. Za pomikanje postavite dva prsta, ki naj bosta malo narazen, na sledilno ploščico, nato ju potegnite čez sledilno ploščico v gibanju navzgor, navzdol, levo ali desno.

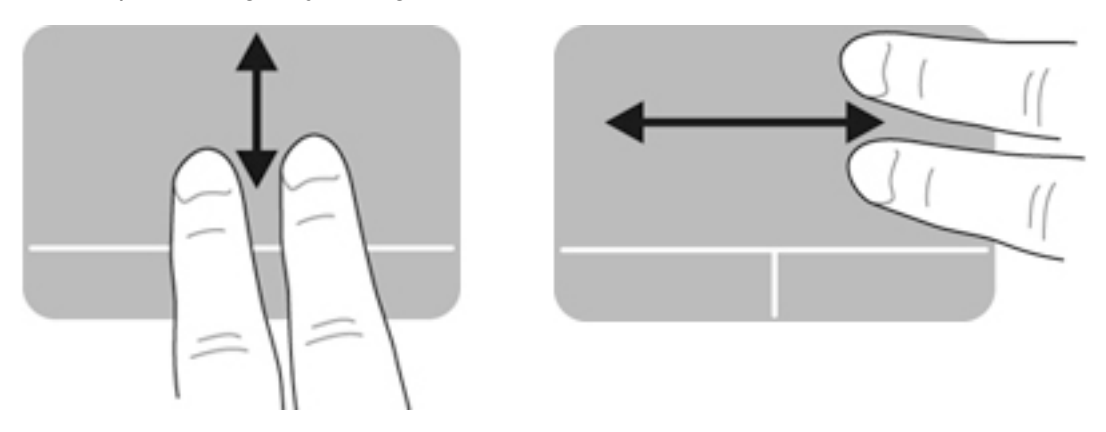

### Pomikanje po robu

S pomikanjem po robu lahko izkoristite robove sledilne ploščice. Če izberete to funkcijo, lahko s prstom drsite navzgor in navzdol po desni strani sledilne ploščice, da se pomikate navpično. Če je vklopljeno vodoravno pomikanje, lahko za vodoravno pomikanje s prstom drsite levo in desno na dnu sledilne ploščice.

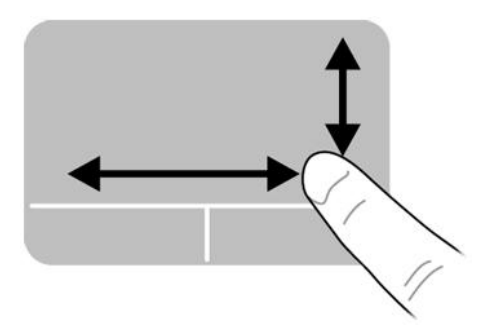

# <span id="page-28-0"></span>5 Upravljanje napajanja

Računalnik lahko deluje z akumulatorjem ali zunanjim napajanjem. Če se računalnik napaja iz akumulatorja in vir omrežnega napajanja ni na voljo za polnjenje akumulatorja, morate nadzorovati napolnjenost akumulatorja in zmanjšati njegovo porabo.

## Zaustavljanje računalnika

 $\Lambda$  POZOR: Neshranjeni podatki bodo pri zaustavitvi računalnika izgubljeni.

Ukaz za zaustavitev zapre vse odprte programe, vključno z operacijskim sistemom, nato pa izklopi zaslon in računalnik.

Računalnik zaustavite v naslednjih primerih:

- če morate zamenjati akumulator ali dostopati do komponent v računalniku
- če priključujete zunanjo strojno opremo, ki se ne povezuje v vrata USB
- če računalnika dalj časa ne boste uporabljali in ga boste izključili iz električnega napajanja.

Če želite zaustaviti računalnik, naredite naslednje:

**ET OPOMBA:** Če je računalnik v stanju izklopa ali mirovanja, je treba to stanje najprej prekiniti, preden lahko zaustavite računalnik.

- 1. Shranite svoje delo in zaprite vse odprte programe.
- 2. Kliknite ikono sistemskega menija na skrajni desni strani zgornje plošče, nato pa kliknite Shutdown (Zaustavitev) > Shut down (Zaustavi).

Če se računalnik ne odziva in ne morete uporabiti zgoraj omenjenih postopkov za zaustavitev, poskusite uporabiti spodnja postopka za zaustavitev v sili v navedenem vrstnem redu:

- Pridržite stikalo za vklop/izklop vsaj pet sekund.
- Če je v računalniku akumulator, ki ga lahko zamenja uporabnik, izključite računalnik iz zunanjega vira in iz računalnika odstranite akumulator.

## Nastavljanje možnosti porabe

### Uporaba stanj za varčevanje z energijo

**E OPOMBA:** Stanji varčevanja z energijo »Mirovanje« in »Hibridno spanje« sta voljo samo pri nekaterih modelih.

Računalnik ima dve tovarniško omogočeni stanji za varčevanje z energijo: stanje začasne prekinitve in stanje mirovanja ali hibridnega spanja.

Ko preklopite v stanje začasne prekinitve, začnejo utripati lučke za vklop/izklop, zaslon pa se izklopi. Vaše delo je shranjeno v pomnilnik, kar omogoča, da stanje začasne prekinitve zaprete hitreje kot stanje mirovanja. Če je računalnik dlje časa v stanju začasne prekinitve ali če akumulator v tem stanju doseže kritično stopnjo, računalnik preklopi v stanje mirovanja.

<span id="page-29-0"></span>Po preklopu v stanje mirovanja se vaše delo shrani v datoteko za mirovanje na trdem disku, računalnik pa se izklopi.

Ko preklopite v stanje hibridnega spanja, se stanje računalnika, vključno z vašim delom, hkrati shrani v pomnilnik in na trdi disk. Ko zapustite stanje hibridnega spanja, se računalnik povrne v prejšnje stanje.

 $\Lambda$  POZOR: Da preprečite morebitno manjšo kakovost zvoka in videa, izgubo učinkovitosti predvajanja zvoka in videa ali izgubo podatkov, v stanje začasne prekinitve, mirovanja ali hibridnega spanja ne preklapljajte med branjem ali zapisovanjem na disk ali zunanjo medijsko kartico.

**EX OPOMBA:** Ko je računalnik v stanju začasne prekinitve, mirovanja ali hibridnega spanja, ne morete vzpostaviti nobene omrežne povezave ali izvajati funkcij računalnika.

### Preklop v stanje začasne prekinitve in iz njega

Sistem je tovarniško nastavljen tako, da preklopi v stanje začasne prekinitve po preteku nedelovanja ne glede na to, ali se računalnik napaja iz akumulatorja ali električnega omrežja.

Nastavitve napajanja in časovne omejitve lahko spremenite tako, da kliknete ikono sistemskega menija na skrajni desni strani zgornje plošče, nato pa System Settings (Sistemske nastavitve) > ikono Power (Napajanje).

Ko je računalnik vklopljen, lahko preklopite v stanje začasne prekinitve na naslednje načine:

- Na kratko pritisnite stikalo za vklop/izklop.
- Zaprite zaslon.

**EX OPOMBA:** To deluje le, ko se računalnik napaja iz akumulatorja.

Na skrajni desni strani zgornje plošče kliknite ikono sistemskega menija, nato pa Suspend (Začasno prekini).

Preklop iz stanja začasne prekinitve:

**▲** Na kratko pritisnite stikalo za vklop/izklop.

Ko računalnik preklopi iz stanja začasne prekinitve, lučke za vklop zasvetijo, na zaslonu pa se prikaže vaše delo, kot je bilo pred preklopom med stanji.

#### Preklop v stanje mirovanja ali hibridnega spanja in izhod iz njega (samo pri nekaterih modelih)

Sistem je tovarniško nastavljen tako, da preklopi v stanje mirovanja ali hibridnega spanja po obdobju nedelovanja, ne glede na to, ali se računalnik napaja iz akumulatorja ali električnega omrežja, oziroma ko akumulator doseže kritično stopnjo.

Nastavitve napajanja in časovne omejitve lahko spremenite tako, da kliknete ikono sistemskega menija na skrajni desni strani zgornje plošče, nato pa System Settings (Sistemske nastavitve) > ikono Power (Napajanje).

Ko je računalnik vklopljen, lahko preklopite v stanje mirovanja na naslednja načina:

- Na kratko pritisnite stikalo za vklop/izklop in kliknite Hibernate (Mirovanje).
- Kliknite ikono sistemskega menija na skrajni desni strani zgornje plošče, nato pa kliknite Hibernate (Mirovanje).

Izhod iz stanja mirovanja:

**▲** Na kratko pritisnite stikalo za vklop/izklop.

Ko računalnik preklopi iz stanja mirovanja, lučke za vklop zasvetijo, na zaslonu pa se prikaže vaše delo na mestu, na katerem ste prenehali z njim.

### <span id="page-30-0"></span>Ikona napajanja

Ikona Power (Napajanje) je v mapi System Settings (Sistemske nastavitve). Z ikono Power (Napajanje) lahko dostopate do nastavitev napajanja, preverite napolnjenost akumulatorja in izberete drug načrt napajanja.

- Če želite prikazati odstotek preostale napolnjenosti akumulatorja, ko se računalnik napaja iz akumulatorja, kliknite ikono sistemskega menija na skrajni desni strani zgornje plošče, nato pa kliknite System Settings (Sistemske nastavitve) > ikono Power (Napajanje).
- Če želite preveriti čas polnjenja akumulatorja, ko se računalnik napaja iz zunanjega vira, kliknite ikono menija akumulatorja na desni strani zgornje plošče.
- Nastavitve napajanja odprete tako, da kliknete ikono sistemskega menija na skrajni desni strani zgornje plošče, nato pa System Settings (Sistemske nastavitve) > ikono Power (Napajanje).

### Uporaba nastavitev napajanja

Nastavitve napajanja so zbirka nastavitev sistema, ki nadzira, kako računalnik uporablja napajanje. Nastavitve napajanja vam lahko pomagajo pri varčevanju z električno energijo ali povečanju učinkovitosti delovanja.

#### Pregled trenutnih nastavitev napajanja

- Kliknite ikono sistemskega menija na skrajni desni strani zgornje plošče, nato pa kliknite System Settings (Sistemske nastavitve) > ikono Power (Napajanje).
- $\mathbb{R}$  OPOMBA: Za hiter dostop do nastavitev napajanja lahko kliknete tudi ikono menija akumulatorja na desni strani zgornje plošče, nato pa Power Settings (Nastavitve napajanja).

#### Spreminjanje trenutnih nastavitev napajanja

- 1. Kliknite ikono sistemskega menija na skrajni desni strani zgornje plošče, nato pa kliknite System Settings (Sistemske nastavitve) > ikono Power (Napajanje).
- 2. Po potrebi spremenite nastavitve v razdelkih On battery power (Napajanje iz akumulatorja) in When plugged in (Napajanje iz omrežja).

## Napajanje iz akumulatorja

Ko je v računalniku napolnjen akumulator in računalnik ni priključen na zunanje napajanje, računalnik deluje na napajanje iz akumulatorja. Če je v računalnik vstavljen napolnjen akumulator in napajalnik ni priključen, računalnik samodejno preklopi na napajanje iz akumulatorja ter zmanjša svetlost zaslona, da podaljša življenjsko dobo akumulatorja. Akumulator v računalniku se počasi izprazni, ko je računalnik izklopljen in izključen iz zunanjega napajanja.

Življenjska doba akumulatorja računalnika se lahko razlikuje glede na nastavitve za upravljanje napajanja, programe, ki se izvajajo v računalniku, svetlost zaslona, zunanje naprave, povezane z računalnikom, in druge dejavnike.

## <span id="page-31-0"></span>Tovarniško zapečaten akumulator (samo pri nekaterih modelih)

Uporabniki v tem izdelku ne morejo sami zamenjati akumulatorja. Odstranitev ali zamenjava akumulatorja lahko vpliva na veljavnost garancije. Če zmogljivost akumulatorja ni več ustrezna, se obrnite na podporo.

Ob koncu življenjske dobe akumulatorja ne smete odvreči med gospodinjske odpadke. Pri odstranjevanju akumulatorja ravnajte v skladu z lokalnimi zakoni in predpisi v vašem območju.

Za informacije o vrsti akumulatorja glejte razdelek »Hitra nastavitev« na plakatu »Navodila za nastavitev«, ki je priložen računalniku.

### Odstranitev akumulatorja, ki ga lahko zamenja uporabnik (samo pri nekaterih modelih)

- OPOZORILO! Morebitne varnostne težave lahko zmanjšate tako, da s tem računalnikom uporabljate samo akumulator, ki ga lahko zamenja uporabnik in ste ga dobili z računalnikom, nadomestni HP-jev akumulator ali združljiv HP-jev akumulator, ki ste ga kupili posebej.
- A POZOR: Odstranitev akumulatorja, ki ga lahko zamenja uporabnik, in je edini vir napajanja za računalnik, lahko povzroči izgubo podatkov. Če želite preprečiti izgubo podatkov, pred odstranitvijo akumulatorja shranite svoje delo ali zaustavite računalnik.

Za informacije o vrsti akumulatorja glejte razdelek »Hitra nastavitev« na plakatu »Navodila za nastavitev«, ki je priložen računalniku.

### Prikaz preostale napolnjenosti akumulatorja

**▲** Kliknite ikono menija akumulatorja na desni strani zgornje plošče.

### Polnjenje akumulatorja

**A OPOZORILO!** Ne polnite akumulatorja računalnika, ko ste na letalu.

Akumulator se polni, ko je računalnik priključen na zunanje napajanje prek napajalnika ali dodatnega napajalnega vmesnika.

Akumulator se polni, če je računalnik izklopljen ali če se uporablja, toda hitreje se polni, ko je izkloplien.

Polnjenje lahko traja dalj časa, če je akumulator nov, če ni bil v uporabi dva tedna ali več ali če je njegova temperatura precej višja ali nižja od sobne.

Za podaljšanje življenjske dobe akumulatorja in optimizacijo natančnosti prikaza napolnjenosti akumulatorja upoštevajte naslednja priporočila:

Če polnite nov akumulator, ga popolnoma napolnite, preden vklopite računalnik.

 $\mathbb{F}$  OPOMBA: Če je računalnik vklopljen, medtem ko polnite akumulator, lahko merilnik akumulatorja v območju za obvestila kaže 100-odstotno napolnjenost, preden je akumulator popolnoma napolnjen.

- Pustite akumulator, da se izprazni pod 5 odstotkov polne napolnjenosti pri običajni uporabi, preden ga polnite.
- Če akumulatorja niste uporabljali en mesec ali več, ga umerite in ne le napolnite.

## <span id="page-32-0"></span>Podaljševanje življenjske dobe akumulatorja

Življenjsko dobo akumulatorja podaljšate tako:

- 1. Kliknite ikono menija akumulatorja na zgornji plošči, nato pa Power Settings (Nastavitve napajanja).
- 2. V razdelku On battery power (Napajanje iz akumulatorja):
	- V spustnem meniju desno od možnosti Suspend when inactive for (Začasno prekini, ko je neaktiven) izberite 30 minutes (30 minut).
	- Izberite Hibernate (Mirovanje) ali Power off (Zaustavitev) desno od možnosti When power is critically low (Ko je akumulator skoraj prazen).
	- Izberite možnost Suspend (Začasno prekini) desno od možnosti When the lid is closed (Ko je pokrov zaprt).
- 3. Kliknite Close (Zapri).

### Upravljanje stanj praznega akumulatorja

V tem razdelku so navedena opozorila in prednastavljeni odzivi sistema. Nekatera opozorila o praznem akumulatorju in odzivi sistema se lahko spremenijo v nastavitvah napajanja. Spremembe nastavitev napajanja ne vplivajo na lučke.

#### Prepoznavanje stanj praznega akumulatorja

Ko akumulator, ki je edini napajalni vir računalnika, doseže nizko ali kritično stopnjo napolnjenosti, se zgodi naslednje:

● Ko je računalnik v stanju začasne prekinitve, za kratek čas ostane v tem stanju, nato pa se zaustavi in izgubi vse neshranjene podatke.

### <span id="page-33-0"></span>Reševanje stanja praznega akumulatorja

#### Reševanje stanja praznega akumulatorja, ko je na voljo zunanji vir napajanja

- **▲** Priključite eno od naslednjih naprav:
	- napajalnik,
	- dodaten električni napajalnik, kupljen kot pripomoček pri HP-ju.

#### Reševanje stanja praznega akumulatorja, ko je na voljo napolnjen akumulator

- 1. Izklopite računalnik.
- 2. Izpraznjeni akumulator zamenjajte s polnim.
- 3. Vklopite računalnik.

### Ohranjanje zmogljivosti akumulatorja

- Izključite povezave brezžičnega in krajevnega omrežja (LAN) in izklopite modemske aplikacije, če jih ne uporabljate.
- Odklopite zunanje naprave, ki jih ne uporabljate in niso povezane v električno omrežje.
- Vse zunanje medijske kartice, ki jih ne uporabljate, ustavite, onemogočite ali odstranite.
- Zmanjšajte svetlost zaslona.
- Če računalnika ne uporabljate, preklopite v stanje začasne prekinitve ali ga zaustavite.

### Hranjenje akumulatorja

 $\bigwedge$  POZOR: Če želite zmanjšati možnosti okvare akumulatoria, ga ne izpostavljate visoki temperaturi dalj časa.

Če računalnika ne boste uporabljali več kot dva tedna in ga boste izklopili iz električnega napajanja, akumulator odstranite in ga shranite ločeno.

Akumulator hranite v hladnem in suhem prostoru, saj boste tako podaljšali njegovo življenjsko dobo.

**EX OPOMBA:** Shranjeni akumulator morate preveriti vsakih 6 mesecev. Če je napolnjen manj kot 50odstotno, ga napolnite, preden ga znova shranite.

Preden začnete uporabljati akumulator, ki je bil shranjen več kot en mesec, ga umerite.

### Odlaganje izrabljenega akumulatorja

 $\triangle$  OPOZORILO! Če želite zmanjšati možnost požara ali opeklin, ne razstavljajte, stiskajte ali luknjajte akumulatorja, ne krajšajte zunanjih kontaktov in akumulatorja ne zavrzite v ogenj ali vodo.

Informacije o odlaganju akumulatorja najdete v poglavju Upravna, varnostna in okoljevarstvena obvestila.

### Zamenjava akumulatorja

Življenjska doba akumulatorja računalnika se lahko razlikuje glede na nastavitve za upravljanje napajanja, programe, ki se izvajajo v računalniku, svetlost zaslona, zunanje naprave, povezane z računalnikom, in druge dejavnike.

<span id="page-34-0"></span>Podrobne informacije o akumulatorju najdete tako, da kliknete ikono menija akumulatorja na desni strani zgornje plošče.

**S OPOMBA:** Da ne boste v pomembnih trenutkih nikoli ostali brez napajanja, HP priporoča, da kupite nov akumulator, ko začne indikator zmogljivosti svetiti zelenorumeno.

## Uporaba zunanjega omrežnega napajanja

 $\mathbb{P}$  OPOMBA: Če želite prebrati informacije o priključevanju na zunanje napajanje, glejte letak Navodila za nastavitev, ki je priložen v škatli z računalnikom.

Računalnik se ne napaja iz akumulatorja, ko je priključen na zunanje napajanje prek odobrenega napajalnika ali dodatne združitvene/razširitvene naprave.

 $\bigwedge$  OPOZORILO! Z računalnikom uporabliajte samo priloženi napajalnik, nadomestni napajalnik, ki ga priskrbi HP, ali združljivi napajalnik, kupljen pri HP-ju, saj tako preprečite morebitne varnostne težave.

Računalnik priključite na zunanje omrežno napajanje v naslednjih primerih:

**OPOZORILO!** Ne polnite akumulatoria, ko ste na letalu.

- če polnite ali umerjate akumulator
- če nameščate ali spreminjate sistemsko programsko opremo
- če zapisujete podatke na disk (samo pri nekaterih modelih)
- če izvajate varnostno kopiranje ali obnovitev.

Ko priključite računalnik na zunanje omrežno napajanje, se zgodi naslednje:

- akumulator se začne polniti
- če je računalnik vklopljen, se spremeni prikaz ikone menija akumulatorja na zgornji plošči.

Ko izključite zunanje napajanje z izmeničnim tokom, se zgodi naslednje:

- računalnik preklopi na napajanje iz akumulatorja
- svetlost zaslona se samodejno zmanjša, da se ohrani življenjska doba akumulatorja.

### Preskušanje napajalnika

Preskusite napajalnik, če računalnik, ko je priključen na omrežno napajanje, kaže katerega od naslednjih znakov:

- Računalnik se ne vklopi.
- Zaslon se ne vklopi.
- Lučke za vklop ne svetijo.

Če želite preskusiti napajalnik:

- 1. Zaustavite računalnik.
- 2. Odstranite akumulator iz računalnika.
- 3. Napajalnik povežite z računalnikom in ga nato vklopite v vtičnico.
- 4. Vklopite računalnik.
- **•** Lučke za vklop zasvetijo, če napajalnik deluje pravilno.
- Če lučke za vklop *ne zasvetijo*, preverite povezavo napajalnika z računalnikom in stensko vtičnico, da ugotovite, ali je kabel trdno priključen.
- Če je kabel trdno priključen in lučke za vklop ne zasvetijo, napajalnik ne deluje in ga je treba zamenjati.

Če želite informacije o nakupu nadomestnega napajalnika, se obrnite na podporo.

# <span id="page-36-0"></span>6 Upravljanje in izmenjava podatkov

Pogoni so digitalne pomnilniške naprave oziroma fiksni pogoni, ki omogočajo shranjevanje, upravljanje in izmenjavo podatkov ter dostopanje do njih. Računalnik ima notranji trdi disk, na katerem sta shranjena programska oprema računalnika in operacijski sistem, kot tudi vse vaše osebne datoteke. Nekateri računalniki imajo vgrajen optični pogon, ki omogoča branje ali zapisovanje CD-jev ali DVD-jev.

Za dodatno zmogljivost in funkcionalnost priključite zunanji pogon (naprodaj posebej), kot je optični pogon ali trdi disk, ali pa vstavite digitalno pomnilniško kartico in uvozite podatke neposredno iz telefona ali fotoaparata. Pogon USB, priključen v vrata USB na računalniku, prav tako omogoča hiter prenos podatkov. Nekatere naprave za svoje delovanje uporabljajo napajanje računalnika, druge naprave pa imajo svoj vir napajanja. Nekatere naprave vključujejo programsko opremo, ki jo je treba namestiti.

**TV OPOMBA:** Za informacije o priključevanju zunanjih brezžičnih naprav glejte [Povezovanje v omrežje](#page-11-0) [na strani 4.](#page-11-0)

**EX OPOMBA:** Informacije o potrebni programski opremi, gonilnikih in o tem, katera vrata v računalniku je treba uporabiti, najdete v navodilih proizvajalca.

## Uporaba naprave USB

Večina računalnikov ima več vrat USB, saj ta vsestranski vmesnik omogoča priključitev številnih zunanjih naprav, kot so tipkovnica USB, miška, zunanji pogon, tiskalnik, optični bralnik ali zvezdišče USB.

Računalnik ima morda več vrst vrat USB. Kupite naprave, ki so združljive z računalnikom.

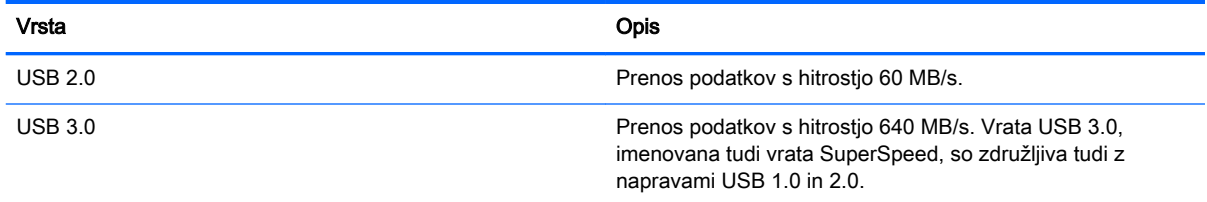

## <span id="page-37-0"></span>Priključitev naprave USB

- POZOR: Da preprečite poškodbe priključka USB, pri priključevanju naprave USB uporabite čim manj sile.
	- **▲** Kabel naprave USB priključite v vrata USB.

 $\mathbb{R}$  OPOMBA: Vrata USB vašega računalnika se lahko nekoliko razlikujejo od vrat na sliki v tem razdelku.

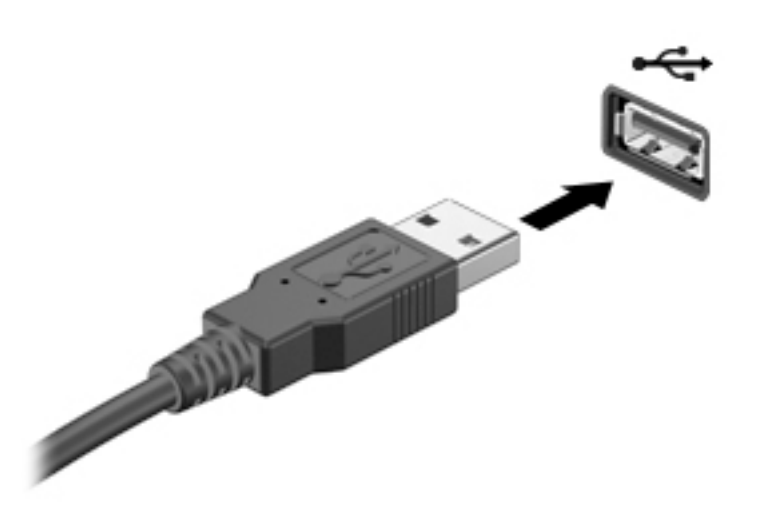

### Odstranjevanje naprave USB

A POZOR: Med odstranjevanjem naprave USB ne vlecite kabla, ker lahko poškodujete priključek USB.

POZOR: Napravo USB varno odstranite s spodnjim postopkom.

- 1. Če želite odstraniti napravo USB, shranite podatke in zaprite vse programe, povezane z napravo.
- 2. Odprite File Browser (Raziskovalec), tako da izberete domačo mapo na levi strani namizja v programu Launcher (Zaganjalnik).
- 3. Kliknite ikono Eject (Izvrzi) zraven imena naprave na seznamu Devices (Naprave) v levem podoknu File Browser (Raziskovalec). Naprava USB bo izginila s seznama in lahko jo boste varno odstranili.
- 4. Odstranite napravo.

## Vstavljanje in odstranjevanje digitalne pomnilniške kartice

Vstavljanje digitalne pomnilniške kartice:

- **A POZOR:** Da preprečite poškodbe na priključkih digitalne kartice, pri vstavljanju kartice uporabite čim manj sile.
	- 1. Kartico držite tako, da je nalepka obrnjena navzgor, priključek pa proti računalniku.

<span id="page-38-0"></span>2. Vstavite kartico v režo za digitalne nosilce podatkov, nato pa jo potisnite tako, da se zaskoči.

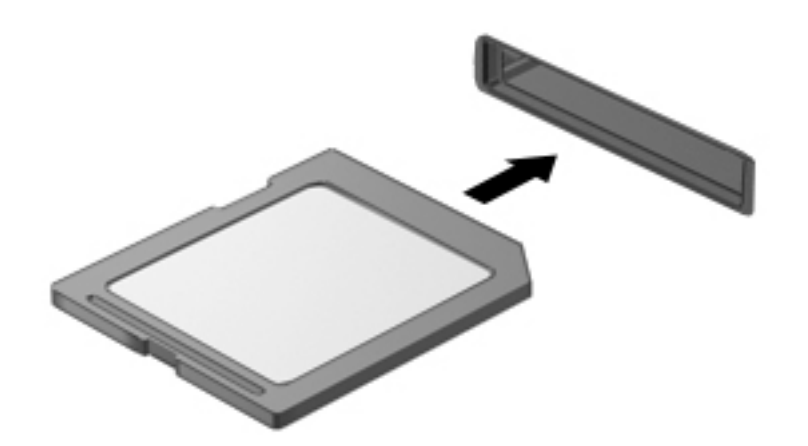

Odstranjevanje digitalne pomnilniške kartice:

**A** POZOR: Da preprečite izgubo podatkov ali neodzivnost sistema, z naslednjim postopkom varno odstranite digitalno kartico.

- 1. Shranite podatke in zaprite vse programe, povezane z digitalno kartico.
- 2. Na levi strani namizja v programu Launcher (Zaganjalnik) izberite domačo mapo, da odprete File Browser (Raziskovalec).
- 3. Kliknite ikono Eject (Izvrzi) zraven imena digitalne kartice na seznamu Devices (Naprave) v levem podoknu File Browser (Raziskovalec). Naprava USB bo izginila s seznama in lahko jo boste varno odstranili.
	- **TV OPOMBA:** Prikaže se obvestilo, da lahko strojno opremo varno odstranite.
- 4. Pritisnite kartico (1) in jo odstranite iz reže (2).

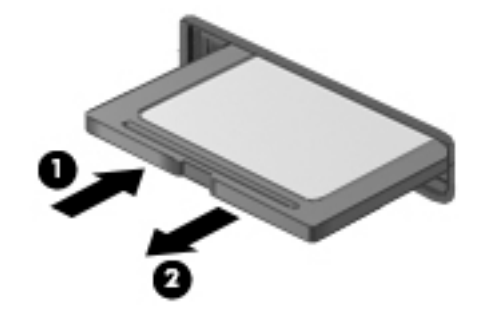

<sup>2</sup> OPOMBA: Če kartica ne izskoči, jo izvlecite iz reže.

## Uporaba optičnih pogonov

Optični pogoni z laserjem berejo in shranjujejo večje količine podatkov. Nekateri pogoni lahko samo berejo podatke, medtem ko jih drugi lahko tudi zapisujejo na prazen disk.

Za najboljše delovanje optičnega pogona upoštevajte naslednje nasvete:

- Če je akumulator edini vir napajanja, se pred zapisovanjem na medij prepričajte, ali je akumulator dovolj napolnjen.
- Ne uporabljajte tipkovnice računalnika in ne premikajte računalnika, medtem ko optični pogon zapisuje na disk, saj je postopek zapisovanja občutljiv na vibracije.
- Preverite, ali ste namestili najnovejše posodobitve programske opreme za pogon.
- Če disk, ki ga uporabljate, ni čist, ga obrišite s suho in mehko krpo brez vlaken.

Vaš računalnik ima lahko optični pogon, ki podpira eno ali več naslednjih tehnologij diskov:

- CD kompaktni disk shranjuje podatke, ki jih prebere laser optičnega pogona. Na voljo sta naslednji obliki zapisa CD-ja:
	- Zapisljiv CD (CD-R), ki omogoča računalniku branje podatkov in enkratno zapisovanje podatkov na CD. Ko so podatki zapisani na disk CD-R, jih ne morete spremeniti ali izbrisati, saj je zapis trajen.
	- Večkrat zapisljiv CD (CD-RW) omogoča branje podatkov in večkratno zapisovanje podatkov na CD. Podatke na CD-ju lahko izbrišete.
- DVD digitalni video disk je visokozmogljiv optični disk. Nanj lahko shranite več podatkov kot na CD. Na dvostranski DVD lahko shranite do 17 GB podatkov. Na voljo sta naslednji obliki zapisa DVD-ja:
	- Zapisljiv DVD (DVD-R ali DVD+R), ki računalniku omogoča branje podatkov z DVD-ja in enkratno zapisovanje podatkov na DVD. Ko so podatki zapisani na disk, jih ne morete spremeniti ali izbrisati, saj je zapis trajen. DVD-je lahko uporabite v pogonih DVD±R.
	- Večkrat zapisljiv DVD (DVD-RW ali DVD+RW), ki omogoča branje podatkov in večkratno zapisovanje podatkov na disk. Podatke na disku lahko izbrišete. DVD-je lahko uporabite v pogonih DVD±R.

## <span id="page-40-0"></span>Vstavljanje optičnega diska

### Nalaganje v pladenj

- 1. Vklopite računalnik.
- 2. Pritisnite gumb za sprostitev (1) na sprednji strani pogona, da odprete pladenj za disk.
- 3. Izvlecite pladenj (2).
- 4. Držite CD ali DVD na robovih, da se ne bi dotikali ploskih površin, in disk položite nad osjo pladnja, z nalepko obrnjeno navzgor.
- **The OPOMBA:** Če pladenj za nosilec podatkov ni povsem odprt, pazljivo nagnite disk tako, da bo nad osjo pladnja.
- 5. Disk nežno potisnite (3) na os pladnja, da se zaskoči.

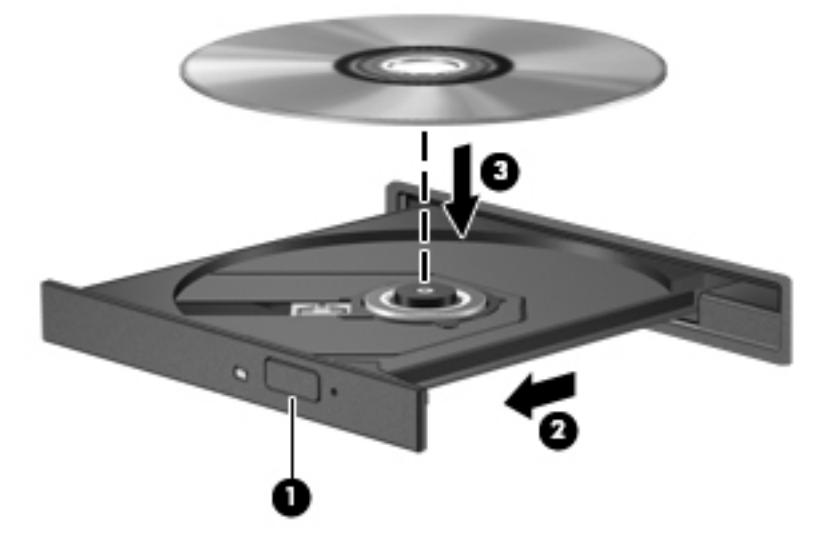

- 6. Zaprite pladenj.
- **TV OPOMBA:** Kratek premor po vstavitvi diska je povsem normalen. Če niste izbrali predvajalnika, se odpre pogovorno okno AutoPlay. Pozove vas, da izberete, na kateri način želite uporabiti vsebino medija.

#### Nalaganje v režo

- $\triangle$  POZOR: Ne vstavljajte 8-cm optičnih diskov v režo optičnega pogona. S tem lahko namreč poškodujete optični pogon.
	- 1. Vklopite računalnik.
	- 2. Primite disk na robovih, da se ne bi dotikali ploskih površin, in disk položite z nalepko obrnjeno navzgor.

<span id="page-41-0"></span>3. Disk nežno vstavite v režo optičnega pogona.

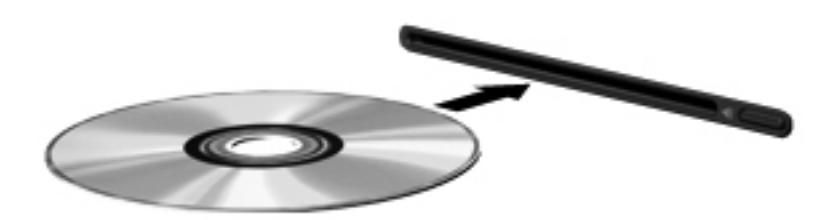

## Odstranjevanje optičnega diska

### Nalaganje v pladenj

Disk lahko odstranite na dva načina, odvisno od tega, ali se pladenj odpre brez težav ali ne.

#### Kadar se pladenj odpre brez težav

- 1. Pritisnite gumb za sprostitev (1) na sprednji strani pogona, da odprete pladenj za disk, in nato nežno izvlecite pladenj (2) do konca.
- 2. Odstranite disk (3) s pladnja, tako da os previdno potisnete navzdol in dvignete zunanje robove diska. Ne prijemajte diska za ploske površine, ampak samo na robovih.
- **The OPOMBA:** Če pladenj ni popolnoma odprt, disk pri odstranjevanju previdno nagnite.

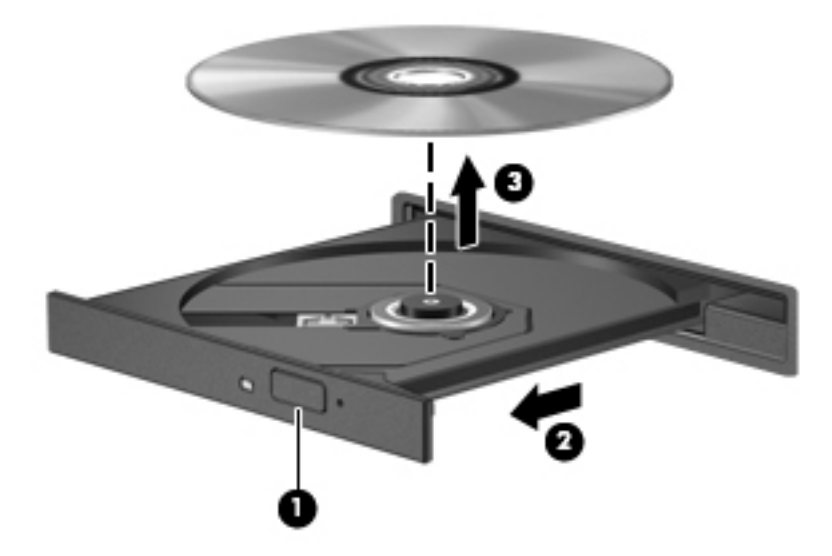

3. Zaprite pladenj in shranite disk v zaščitni ovitek.

#### Kadar se pladenj ne odpre normalno

- 1. Konec sponke za papir (1) potisnite v sprostitveno režo na sprednji strani pogona.
- 2. Sponko za papir nežno potiskajte v režo, dokler ne sprostite pladnja, in ga nato izvlecite (2) do konca.
- <span id="page-42-0"></span>3. Odstranite disk (3) s pladnja, tako da os previdno potisnete navzdol in dvignete zunanje robove diska. Ne prijemajte diska za ploske površine, ampak samo na robovih.
	- **TV OPOMBA:** Če pladenj ni popolnoma odprt, disk pri odstranjevanju previdno nagnite.

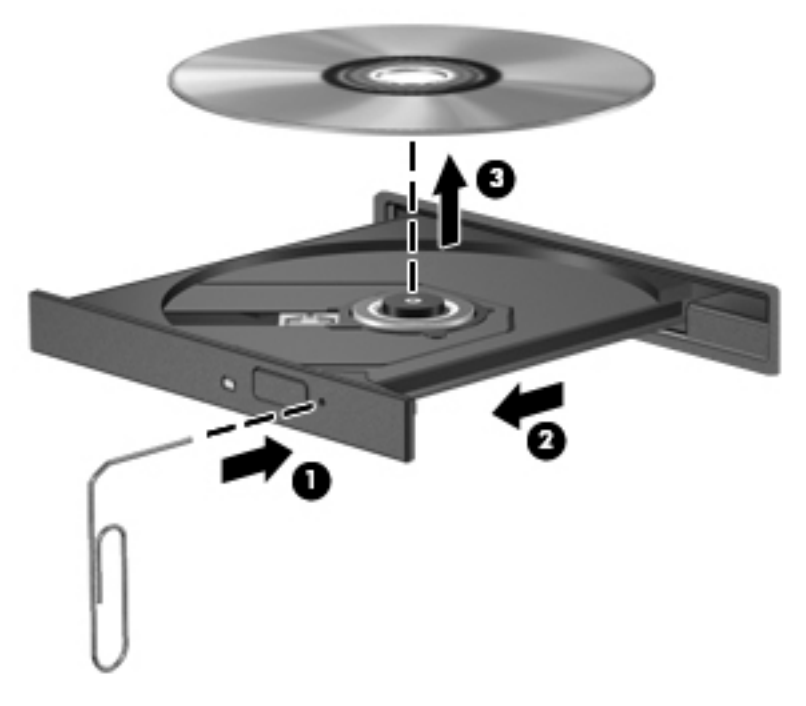

4. Zaprite pladenj in shranite disk v zaščitni ovitek.

### Nalaganje v režo

- 1. Pritisnite gumb za sprostitev (1) zraven pogona.
- 2. Odstranite disk (2), pri čemer ga ne prijemajte za ploske površine, ampak samo na robovih.

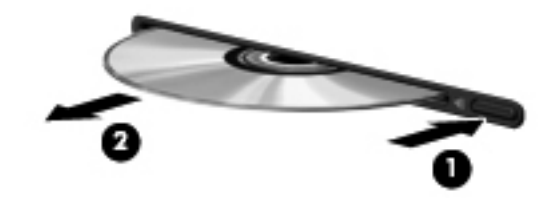

3. Shranite disk v zaščitni ovitek.

# <span id="page-43-0"></span>7 Vzdrževanje računalnika

## Posodabljanje programov in gonilnikov

HP priporoča redno posodabljanje programov in gonilnikov na najnovejše različice. S posodobitvami lahko odpravite težave in pridobite nove funkcije in možnosti za računalnik. Tehnologija se nenehno spreminja, zato posodabljanje programov in gonilnikov omogoča, da računalnik uporablja najnovejšo razpoložljivo tehnologijo. Starejša grafična kartica na primer morda ne deluje dobro z najnovejšimi igrami. Brez najnovejših gonilnikov ne izkoriščate svoje opreme.

Najnovejše različice HP-jevih programov in gonilnikov lahko prenesete s spletnega mesta <http://www.hp.com/support>. Poleg tega se lahko tudi registrirate za prejemanje samodejnih obvestil o posodobitvah, ko so te na voljo.

Nastavitev računalnika za samodejno iskanje brezplačnih posodobitev sistema Ubuntu:

- 1. Kliknite O tem računalniku na skrajni desni strani zgornje plošče. Kliknite Namesti posodobitve, da preverite posodobitve, ki so na voljo za vaš računalnik.
- 2. V oknu Update Manager (Upravitelj posodobitev) kliknite gumb Check (Preveri) in poiščite nove posodobitve programske opreme.
- 3. Kliknite polja zraven vseh posodobitev, ki jih želite namestiti, nato pa kliknite gumb Install Updates (Namesti posodobitve).
- 4. Po končani namestitvi posodobitev kliknite Close (Zapri).
	- $\mathbb{F}$  OPOMBA:  $\check{C}$ e želite spremeniti nastavitve programskih posodobitev, kliknite gumb Settings (Nastavitve) na dnu okna Update Manager (Upravitelj posodobitev).

## Čiščenje računalnika

Za varno čiščenje računalnika uporabljajte naslednje izdelke:

- 0,3-odstotna raztopina dimetil benzil amonijevega klorida (uporabite lahko na primer krpe za enkratno uporabo različnih proizvajalcev)
- brezalkoholna tekočina za čiščenje stekla
- voda z blago milno raztopino
- suha čistilna krpa iz mikrovlaken ali irhovina (krpa brez statične elektrike ali olj)
- krpe iz tkanine brez statične elektrike

**A POZOR:** Izogibajte se močnim razredčilom, ki lahko trajno poškodujejo računalnik. Če niste prepričani, ali je izdelek varen za računalnik, preglejte njegovo vsebino in se prepričajte, da ne vsebuje sestavin, kot so alkohol, aceton, amonijev klorid, metilen klorid in ogljikov vodik.

Materiali z vlakni, kot so papirnate brisače, lahko opraskajo računalnik. Čez čas se lahko delci umazanije ali čistilnih sredstev naberejo v praskah.

### Postopki čiščenja

Če želite računalnik varno očistiti, upoštevajte postopke v tem razdelku.

- <span id="page-44-0"></span>**A OPOZORILO!** Če želite preprečiti električni udar in ne želite poškodovati komponent, računalnika ne čistite, ko je vklopljen.
	- Izklopite računalnik.
	- Odklopite zunanje napajanje.
	- Izključite vse priključene zunanje naprave.

A POZOR: Če želite preprečiti poškodbe notranjih komponent, čistil ali tekočin ne pršite neposredno po nobeni površini računalnika. Tekočine, ki pridejo v stik s površino, lahko trajno poškodujejo notranje komponente.

### Čiščenje zaslona (All-in-One ali prenosnik)

Zaslon previdno obrišite z mehko krpo brez nitk, ki ste jo navlažili z blagim čistilom za steklo, ki ne vsebuje alkohola. Preden zaprete zaslon, preverite, ali je suh.

### Čiščenje stranic ali pokrova

Če želite očistiti stranice ali pokrov, uporabite mehko krpo iz mikrovlaken ali irhovino, ki ste jo navlažili z eno od omenjenih čistilnih raztopin, ali pa uporabite ustrezno razkuževalno krpo za enkratno uporabo.

**E OPOMBA:** Pokrov računalnika čistite s krožnimi gibi, da odstranite čim več umazanije.

### Čiščenje sledilne ploščice, tipkovnice ali miške

 $\triangle$  OPOZORILO! Za zmanjšanje možnosti električnega udara ali poškodbe notranjih komponent tipkovnice ne čistite s sesalnikom. Sesalnik lahko na tipkovnici pusti hišni prah in umazanijo.

A POZOR: Da bi preprečili poškodbe notranjih komponent, pazite, da tekočina ne pride med tipke.

- Če želite očistiti sledilno ploščico, tipkovnico ali miško, uporabite mehko krpo iz mikrovlaken ali irhovino, ki ste jo navlažili z eno od omenjenih čistilnih raztopin, ali pa uporabite ustrezno razkuževalno krpo za enkratno uporabo.
- Ce želite preprečiti lepljenje tipk in odstraniti prah, vlakna ter delce pod tipkami, uporabite pločevinko stisnjenega zraka z dolgim cevastim nastavkom.

## Potovanje z računalnikom in pošiljanje računalnika

Če morate potovati z računalnikom ali ga poslati, za zaščito svoje opreme upoštevajte spodnje nasvete.

- Računalnik pripravite za potovanje ali prenašanje:
	- Varnostno kopirajte podatke na zunanji pogon.
	- Iz računalnika odstranite vse diske in zunanje pomnilniške kartice, kot so digitalne pomnilniške kartice.
	- Izklopite in nato izključite vse zunanje naprave.
	- Preden odstranite pogon iz ležišča, odstranite vse medije.

 $\triangle$  POZOR: To storite pred pošiljanjem in shranjevanjem pogona ter potovanjem z njim. Tako boste zmanjšali nevarnost poškodbe računalnika, poškodbe pogona ali izgube podatkov.

- Zaustavite računalnik.
- S seboj vzemite varnostno kopijo svojih podatkov. Varnostno kopijo hranite ločeno od računalnika.
- Če potujete z letalom, računalnik vzemite s seboj kot ročno prtljago. Ne predajajte ga skupaj z drugo prtljago.

 $\Lambda$  POZOR: Pogona ne izpostavliajte magnetnim poljem. Varnostne naprave, ki uporabljajo magnetno polje, so na primer detektorji kovin, skozi katere morate na letališčih, in ročni detektorji kovin. Letališki tekoči trak in podobne varnostne naprave za preverjanje ročne prtljage ne uporabljajo magnetnih polj temveč rentgenske žarke in pogonom ne škodijo.

- Če nameravate računalnik uporabljati med letom, letalsko osebje naznani, kdaj lahko uporabljate računalnik. Uporabo računalnika med letom mora odobriti prevoznik.
- Če računalnika ne boste uporabljali več kot dva tedna in ga boste izklopili iz zunanjega napajanja, akumulator odstranite in ga hranite posebej.
- Če računalnik ali pogon prenašate, uporabite ustrezno zaščitno pakiranje in ga označite z napisom »LOMLJIVO«.
- Če ima računalnik nameščene brezžične naprave, je uporaba teh naprav v nekaterih okoljih morda omejena. Tovrstne omejitve lahko veljajo na letalu, v bolnišnicah, v bližini eksplozivnih teles ter na nevarnih območjih. Če niste prepričani, katera pravila veljajo za uporabo določene naprave, pred vklopom prosite za dovoljenje za uporabo.
- Če potujete v tujino, upoštevajte spodnja predloga:
	- Za vsako državo ali regijo, v katero potujete, preverite, kakšna je carinska zakonodaja glede računalnikov.
	- Za vsako območje, na katerem nameravate uporabljati računalnik, preverite zahteve glede napajalnega kabla in napajalnika. Napetost, frekvenca in konfiguracija vtiča se lahko razlikujejo.
	- **A OPOZORILO!** Možnost električnega udara, požara ali poškodbe opreme boste zmanjšali tako, da računalnika ne poskušate priklopiti v električno omrežje prek napetostnega pretvornika za gospodinjske aparate.

# <span id="page-46-0"></span>8 Zaščita računalnika in podatkov

## Zaščita računalnika

学 OPOMBA: Varnostne rešitve so namenjene dodatni zaščiti, ne morejo pa vedno preprečiti vdorov ali morebitnih poškodb oz. kraje računalnika.

Varnostne funkcije, nameščene v vašem računalniku, lahko zaščitijo računalnik, osebne informacije in podatke pred različnimi tveganji. Varnostne funkcije, ki jih morate uporabiti, so odvisne od načina uporabe računalnika.

Operacijski sistem ponuja nekatere varnostne funkcije. Dodatne varnostne funkcije so navedene v naslednji tabeli. Večino teh dodatnih varnostnih funkcij lahko konfigurirate v orodju Setup Utility.

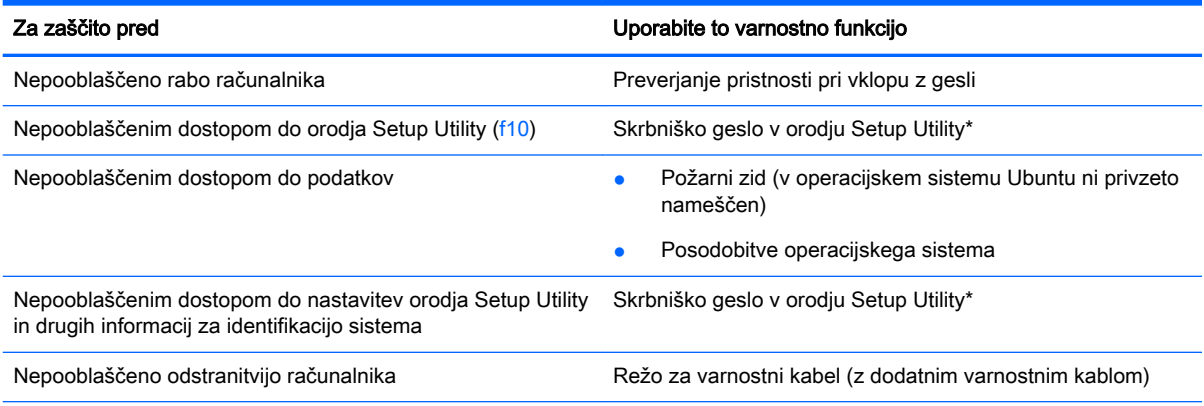

\*Setup Utility je orodje, do katerega dostopate tako, da ob zagonu ali vnovičnem zagonu računalnika pritisnete tipko f10. Za krmarjenje in izbiranje v orodju Setup Utility morate uporabljati tipke računalnika.

## Uporaba gesel

Geslo je skupina znakov, ki jih izberete, da zavarujete informacije v računalniku. Nastavite lahko več vrst gesel, odvisno od tega, kako želite nadzorovati dostop do svojih informacij. Gesla lahko nastavite v operacijskem sistemu ali orodju Setup Utility, ki je vnaprej nameščeno v računalniku.

**ET OPOMBA:** Za zmanjšanje možnosti, da bi zaklenili računalnik in do njega ne bi mogli več dostopati, si zapišite vsako geslo in ga shranite na varno mesto.

### Nastavljanje gesel v operacijskem sistemu

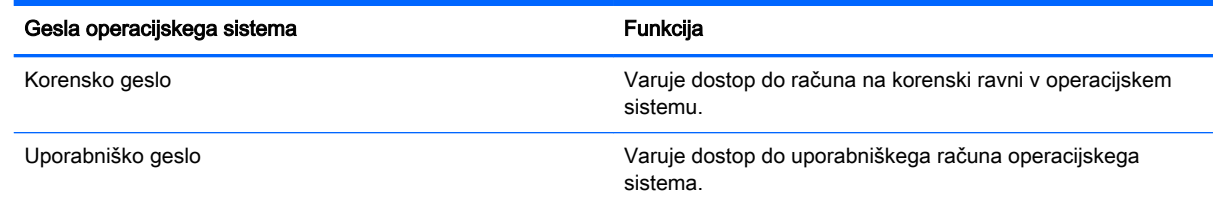

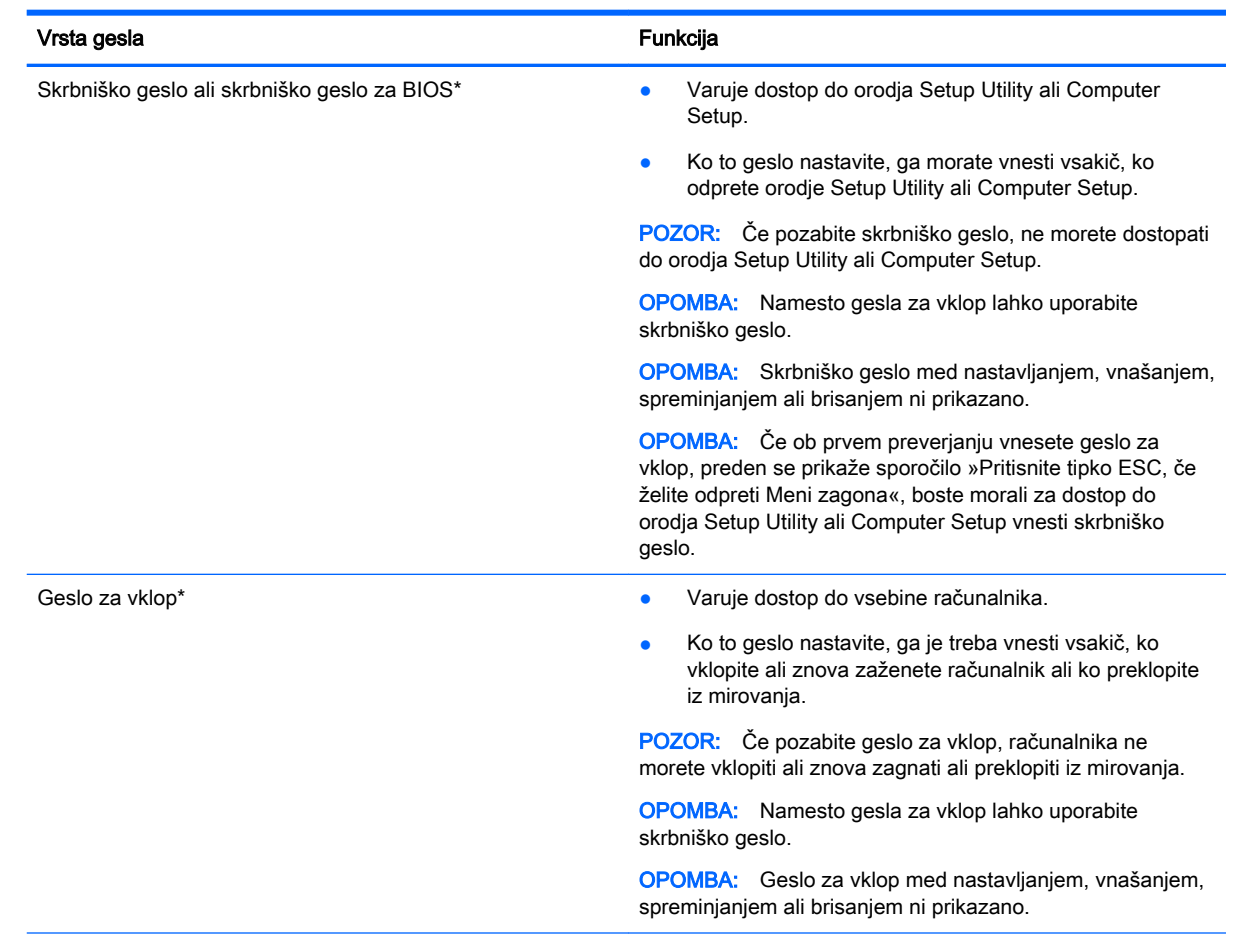

## <span id="page-47-0"></span>Nastavitev gesel v orodju Setup Utility (BIOS) in Computer Setup

\*Če želite podrobnosti o posameznem geslu, glejte naslednje teme.

### Upravljanje skrbniškega gesla

Če želite nastaviti, spremeniti ali izbrisati geslo, naredite naslednje:

- 1. Če želite odpreti orodje Setup Utility ali Computer Setup, vklopite ali ponovno zaženite računalnik. Ko se v spodnjem levem kotu zaslona prikaže sporočilo »Press the ESC key for Startup Menu« (Pritisnite tipko ESC, če želite odpreti meni zagona), pritisnite tipko esc. Ko se prikaže meni zagona, pritisnite f10.
- 2. Izberite možnost Security (Varnost) in sledite navodilom na zaslonu.

Spremembe začnejo veljati ob vnovičnem zagonu računalnika.

#### Vnos skrbniškega gesla

Ob prikazu poziva Enter Password (Vnesite geslo) vnesite skrbniško geslo in nato pritisnite enter. Po treh neuspešnih poskusih vnosa skrbniškega gesla morate znova zagnati računalnik in poskusiti znova.

#### Upravljanje gesla za vklop

Če želite nastaviti, spremeniti ali izbrisati geslo, naredite naslednje:

- <span id="page-48-0"></span>1. Orodje Setup Utility odprite tako, da vklopite ali znova zaženete računalnik. Ko se v spodnjem levem kotu zaslona prikaže sporočilo »Press the ESC key for Startup Menu« (Pritisnite tipko ESC, da se prikaže zagonski meni), pritisnite tipko esc. Ko se prikaže zagonski meni, pritisnite f10.
- 2. S tipkami s puščicami izberite Security (Varnost) > Set Power-On Password (Nastavi geslo za vklop) in nato pritisnite enter.
	- Če želite nastaviti geslo za vklop, vnesite geslo v polji Enter New Password (Vnesite novo geslo) in Confirm New Password (Potrdite novo geslo) ter pritisnite enter.
	- Ce želite spremeniti geslo za vklop, vnesite trenutno geslo v polje Enter Current Password (Vnesite trenutno geslo), vnesite novo geslo v polji Enter New Password (Vnesite novo geslo) in Confirm New Password (Potrdite novo geslo) ter pritisnite enter.
	- Če želite izbrisati geslo za vklop, vnesite trenutno geslo v polje Enter Current Password (Vnesite trenutno geslo) in štirikrat pritisnite tipko enter.
- 3. Če želite shraniti spremembe in zapustiti orodje Setup Utility, s tipkami s puščicami izberite Exit (Izhod) > Exit Saving Changes (Shrani spremembe in zapri).

Spremembe začnejo veljati ob vnovičnem zagonu računalnika.

#### Vnos gesla za vklop

Ob prikazu poziva Enter Password (Vnesite geslo) vnesite geslo in pritisnite enter. Po treh neuspešnih poskusih vnosa gesla morate znova zagnati računalnik in poskusiti znova.

## Uporaba programske opreme za internetno zaščito

Ko svoj računalnik uporabljate za dostop do e-pošte, omrežja ali interneta, ga morda izpostavljate računalniškim virusom, vohunski programski opremi in drugim spletnim grožnjam. Za zaščito vašega računalnika lahko namestite programsko opremo za zaščito na spletu, ki vključuje funkcije protivirusnega programa in požarnega zidu. Če želite, da bo računalnik neprekinjeno zaščiten pred najnovejšimi virusi in drugimi grožnjami, morate varnostno programsko opremo redno posodabljati. Priporočamo vam, da kupite programsko opremo po lastni izbiri ter tako popolnoma zaščitite svoj računalnik.

### Uporaba protivirusne programske opreme

Računalniški virusi lahko onemogočijo programe, pripomočke ali operacijski sistem oziroma povzročijo, da ne delujejo pravilno. Protivirusna programska oprema lahko zazna in uniči večino virusov ter v večini primerov tudi popravi poškodbe, ki jih je povzročil virus.

### Uporaba programske opreme požarnega zidu

Požarni zidovi preprečujejo nepooblaščen dostop do sistema ali omrežja. Operacijski sistem Ubuntu privzeto nima odprtih vrat, zato v osnovi ne vključuje požarnega zidu. Kljub temu pa lahko v programskem središču Ubuntu (Ubuntu Software Center) v programu Launcher (Zaganjalnik) na levi strani namizja prenesete brezplačni požarni zid Gufw za Ubuntu.

Gufw namestite tako:

- 1. Kliknite mapo Ubuntu Software Center (Programsko središče Ubuntu) v programu Launcher (Zaganjalnik) na levi strani namizja.
- 2. V iskalno polje vnesite Gufw in pritisnite enter.
- <span id="page-49-0"></span>3. Dvakrat kliknite ikono Firewall Configuration (Konfiguracija požarnega zidu) in kliknite gumb Install (Namesti).
- 4. Upoštevajte navodila na zaslonu.

Če želite po namestitvi orodja Gufw preveriti ali spremeniti nastavitve požarnega zidu:

1. V programu Launcher (Zaganjalnik) na levi strani namizja izberite Ubuntu Software Center (Programsko središče Ubuntu) in kliknite Gufw.

**FV OPOMBA:** Ko dostopate do orodja Gufw, morate vnesti korensko geslo.

2. Upoštevajte navodila na zaslonu.

**TV OPOMBA:** V nekaterih primerih lahko požarni zid prepreči dostop do spletnih iger, moti delovanje tiskalnika ali skupne rabe datotek v omrežju ali pa blokira e-poštne priponke pooblaščenih oseb. Če želite začasno odpraviti težavo, onemogočite požarni zid, izvedite želeno opravilo, in takoj znova omogočite požarni zid. Za trajno rešitev težave pa boste morali spremeniti nastavitve požarnega zidu.

## Varovanje brezžičnega omrežja

Ko namestite brezžično omrežje, vedno omogočite varnostne funkcije. Če želite več informacij, glejte [Zaščita omrežja WLAN na strani 6.](#page-13-0)

## Varnostno kopiranje programske opreme in podatkov

Redno varnostno kopirajte programsko opremo in podatke, da jih zaščitite pred trajno izgubo ali poškodbo zaradi virusov ter napak programske ali strojne opreme. Če želite več informacij, glejte [Varnostno kopiranje in obnavljanje na strani 47.](#page-54-0)

## Uporaba dodatne ključavnice varnostnega kabla

Ključavnica varnostnega kabla, ki je naprodaj posebej, je namenjena odganjanju morebitnih tatov, ne more pa vedno preprečiti kraje računalnika ali napačnega ravnanja z njim. Kabelske ključavnice so le eden od številnih načinov, ki jih lahko vključite v celovito rešitev za čim večjo zaščito pred krajo.

Reža za varnostni kabel na vašem računalniku se lahko nekoliko razlikuje od tiste na sliki v tem razdelku.

- 1. Ključavnico varnostnega kabla ovijte okoli nepremičnega predmeta.
- 2. Vstavite ključ (1) v ključavnico varnostnega kabla (2).

3. Vstavite ključavnico varnostnega kabla v režo varnostnega kabla na računalniku (3), nato pa s ključem zaklenite ključavnico.

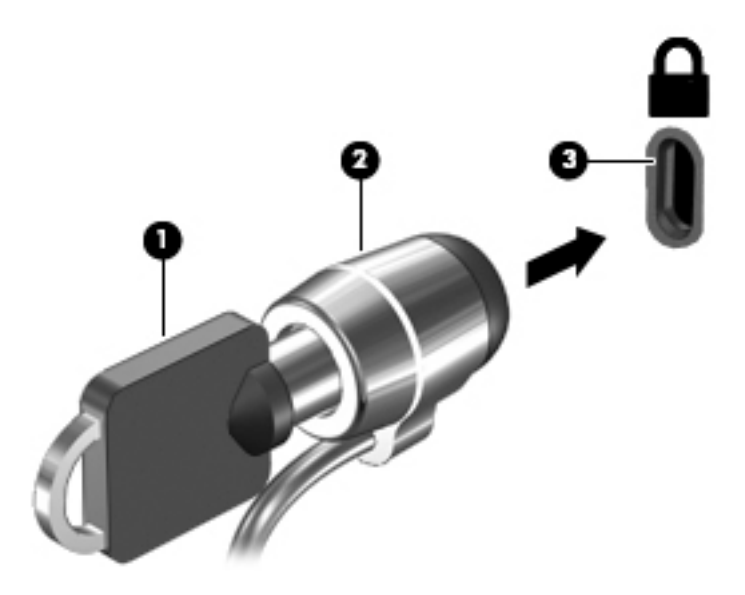

4. Odstranite ključ in ga shranite na varno mesto.

# <span id="page-51-0"></span>9 Uporaba orodij Setup Utility (BIOS) in HP PC Hardware Diagnostics (UEFI)

Orodje Setup Utility oz. BIOS (Basic Input/Output System) upravlja komunikacije med vsemi vhodnimi in izhodnimi napravami v sistemu (npr. pogoni, zaslonom, tipkovnico, miško in tiskalnikom). Orodje Setup Utility vključuje nastavitve za vse vrste nameščenih zunanjih naprav, zagonsko zaporedje računalnika in količino sistemskega in razširjenega pomnilnika.

**ST** OPOMBA: Pri spremembah v orodju Setup Utility bodite zelo previdni. V primeru napak računalnik morda ne bo deloval pravilno.

## Zagon orodja Setup Utility

**▲** Vklopite ali znova zaženite računalnik. Ko se v spodnjem levem kotu zaslona prikaže sporočilo »Press the ESC key for Startup Menu« (Pritisnite tipko ESC, da se prikaže zagonski meni), pritisnite tipko esc. Ko se prikaže zagonski meni, pritisnite f10.

## Uporaba orodja Setup Utility

### Spreminjanje jezika orodja Setup Utility

- 1. Zaženite orodje Setup Utility.
- 2. S tipkami s puščicami izberite System Configuration (Konfiguracija sistema) > Language (Jezik) in nato pritisnite enter.
- 3. S tipkami s puščicami izberite jezik in pritisnite enter.
- 4. Ko se prikaže poziv za potrditev z izbranim jezikom, pritisnite enter.
- 5. Če želite shraniti spremembo in zapreti orodje Setup Utility, s tipkami s puščicami izberite Exit (Zapri) > Exit Saving Changes (Shrani spremembe in zapri) in pritisnite enter.

Sprememba se uveljavi takoj.

### Pomikanje in izbiranje v orodju Setup Utility

Orodje Setup Utility ne podpira sledilne ploščice. Po elementih se pomikate in jih izbirate s pritiskanjem tipk.

- Za izbiro menija ali elementa menija uporabite tipke s puščicami.
- Če želite izbrati element na seznamu ali preklapljati v polju, npr. v polju Vklop/izklop, uporabite tipke s puščicami ali tipki f5 in f6.
- Za izbiro elementa pritisnite enter.
- Če želite zapreti besedilno polje ali se vrniti v prikaz menija, pritisnite esc.
- Če želite prikazati dodatne informacije o pomikanju in izbiranju, ko je orodje Setup Utility odprto, pritisnite f1.

### <span id="page-52-0"></span>Prikaz informacij o sistemu

- 1. Zaženite orodje Setup Utility.
- 2. Izberite Main (Glavni meni). Prikažejo se informacije o sistemu, npr. čas in datum, in informacije za identifikacijo računalnika.
- 3. Če želite zapreti orodje Setup Utility brez sprememb nastavitev:
	- S puščičnimi tipkami izberite Exit (Zapri) > Ignore Changes and Exit (Prezri spremembe in končaj), nato pa pritisnite enter.

– ali –

● S puščičnimi tipkami izberite Exit (Zapri) > Exit Discarding Changes (Prekliči spremembe in zapri). Izberite Da in nato pritisnite enter.

### Obnovitev tovarniško privzetih nastavitev v orodju Setup Utility

- 1. Zaženite orodje Setup Utility.
- 2. S tipkami s puščicami izberite Exit (Zapri) > Load Setup Defaults (Naloži privzete nastavitve) in pritisnite enter.
- 3. Ko se prikaže potrditev nastavitev, pritisnite enter.
- 4. Če želite shraniti spremembo in zapreti orodje Setup Utility, s tipkami s puščicami izberite Exit (Zapri) > Exit Saving Changes (Shrani spremembe in zapri) in pritisnite enter.

Tovarniške nastavitve orodja Setup Utility se uveljavijo ob vnovičnem zagonu računalnika.

 $\mathbb{F}$  OPOMBA: Če obnovite tovarniške nastavitve, se vaše geslo ter varnostne in jezikovne nastavitve ne spremenijo.

### Izhod iz orodja Setup Utility

Če želite zapreti orodje Setup Utility in shraniti spremembe trenutnega opravila:

Če menijev orodja Setup Utility ne vidite, pritisnite esc, da se vrnete v prikaz menija. Nato s tipkami s puščicami izberite Exit (Izhod) > Exit Saving Changes (Shrani spremembe in zapri) in pritisnite enter.

- Če želite orodje Setup Utility zapreti, ne da bi shranili spremembe trenutnega opravila:
	- S puščičnimi tipkami izberite Exit (Zapri) > Ignore Changes and Exit (Prezri spremembe in končaj), nato pa pritisnite enter.

– ali –

∘ S puščičnimi tipkami izberite Exit (Zapri) > Exit Discarding Changes (Prekliči spremembe in zapri). Izberite Da in nato pritisnite enter.

## Uporaba orodja HP PC Hardware Diagnostics (UEFI)

HP PC Hardware Diagnostics je vmesnik UEFI (Unified Extensible Firmware Interface), ki omogoča zagon diagnostičnih preskusov, s katerimi ugotovite, ali strojna oprema računalnika deluje pravilno. Orodje se izvaja zunaj operacijskega sistema, da lahko izolira napake v strojni opremi od težav, ki jih povzročijo komponente operacijskega sistema ali drugih programov.

<span id="page-53-0"></span>Zagon programa HP PC Hardware Diagnostics UEFI:

1. Vklopite ali znova zaženite računalnik, hitro pritisnite esc in nato pritisnite f2.

BIOS išče diagnostična orodja na dveh mestih v tem zaporedju:

- a. Priključeni pogon USB
- **TV OPOMBA:** Za prenos programa HP PC Hardware Diagnostics (UEFI) na ključ USB glejte Prenos programa HP PC Hardware Diagnostics (UEFI) v napravo USB na strani 46.
- b. BIOS
- 2. Ko se diagnostično orodje zažene, s tipkami s puščicami izberite vrsto diagnostičnega preskusa, ki ga želite izvesti, nato pa upoštevajte navodila na zaslonu.

 $\mathbb{R}$  OPOMBA: Če želite zaustaviti diagnostični preskus, pritisnite tipko esc.

### Prenos programa HP PC Hardware Diagnostics (UEFI) v napravo USB

 $\mathbb{R}^n$  OPOMBA: Navodila za prenos programa PC Hardware Diagnostics (UEFI) so na voljo samo v angleščini. Če želite prenesti in ustvariti okolje za podporo programu HP UEFI, morate uporabiti računalnik s sistemom Windows, saj so na voljo samo datoteke .exe.

Za prenos programa HP PC Hardware Diagnostics v napravo USB sta na voljo dve možnosti:

Možnost 1: Domača stran programa HP PC Diagnostics – omogoča dostop do najnovejše različice programa UEFI

- 1. Pojdite na [http://hp.com/go/techcenter/pcdiags.](http://hp.com/go/techcenter/pcdiags)
- 2. Kliknite povezavo UEFI Download (Prenos programa UEFI), nato pa izberite Run (Zaženi).

Možnost 2: Stran s podporo in gonilniki – nudi prenose za določen izdelek za starejše in novejše različice

- 1. Pojdite na [http://www.hp.com.](http://www.hp.com)
- 2. Pokažite na možnost Support (Podpora) na vrhu strani, nato pa kliknite Download Drivers (Prenesi gonilnike).
- 3. V besedilno polje vnesite ime izdelka, nato pa kliknite Go (Naprej).

– ali –

Če želite, da HP samodejno odkrije vaš izdelek, kliknite Find Now (Najdi zdaj).

- 4. Izberite model računalnika in operacijski sistem.
- 5. V razdelku Diagnostic (Diagnostika) kliknite HP UEFI Support Environment (Podporno okolje HP UEFI).

– ali –

Kliknite Download (Prenos) in izberite Run (Zaženi).

# <span id="page-54-0"></span>10 Varnostno kopiranje in obnavljanje

Obnovitev po okvari sistema je enaka najnovejši varnostni kopiji. Ob dodajanju nove programske opreme in podatkovnih datotek bi morali redno ustvarjati varnostne kopije sistema in vzdrževati čim novejšo varnostno kopijo.

## Ustvarjanje obnovitvene slike

S programom Recovery Media Creator lahko računalnik popravite ali ga obnovite v prvotno tovarniško stanje. DVD-je z obnovitveno sliko lahko ustvarite z optičnimi pogoni DVD±RW. Obnovitveno sliko lahko ustvarite tudi v napravi USB.

 $\bigwedge$  POZOR:  $\bigcirc$ e uporabite orodje za obnovitev, boste izbrisali celotno vsebino trdega diska in ga formatirali. Vse datoteke, ki ste jih ustvarili, in vsa programska oprema, ki ste jo namestili v računalnik, se trajno izbrišejo. Orodje za obnovitev znova namesti izvirni operacijski sistem ter programe in gonilnike, ki so bili nameščeni tovarniško. Programsko opremo, gonilnike in posodobitve, ki niso bili tovarniško nameščeni, morate namestiti ročno. Podatkovne in osebne datoteke morate obnoviti iz varnostne kopije.

**EX OPOMBA:** HP priporoča, da ustvarite obnovitveno sliko v primeru okvare sistema.

## Ustvarjanje obnovitvene slike na DVD-jih

Za ustvarjanje nabora diskov za obnovitev sistema s praznimi, zapisljivimi diski DVD (DVD-R ali DVD +R) lahko uporabite program Recovery Media Creator ali programsko opremo za ustvarjanje obnovitvene slike. HP priporoča, da uporabite prazne diske DVD+R proizvajalca, ki mu zaupate, saj so ti obnovitveni DVD-ji zelo pomembni. HP priporoča, da imate za obnovitveno sliko na voljo do tri prazne diske DVD+R. Če uporabljate več diskov, vsakega med njimi označite z vrstnim redom, v katerem je bil ustvarjen. Z oštevilčevanjem diskov zagotovite, da bodo ti v pravilnem vrstnem redu, če boste morali računalnik obnoviti v izvirno tovarniško stanje.

Postopek ustvarjanja obnovitvenih DVD-jev s programom Recovery Media Creator:

- 1. Na skrajno levi strani zgornje plošče kliknite ikono za začetek, nato pa v iskalno polje vnesite recovery (obnovitev). Izberite Recovery Media Creator.
- 2. V oknu Please choose media type (Izberite vrsto medija) kliknite ikono diska DVD.
- 3. Upoštevajte navodila na zaslonu.

Postopek ustvarjanja DVD-jev s programsko opremo za ustvarjanje obnovitvene slike:

- 1. Kliknite ikono sistemskega menija na skrajni desni strani zgornje plošče, nato pa kliknite System Settings (Sistemske nastavitve) > Backup (Varnostna kopija).
- 2. Na plošči na levi strani okna izberite Storage (Shranjevalna naprava), kliknite puščico navzdol zraven možnosti **Backup Location** (Mesto varnostne kopije), nato pa kliknite gumb **Choose** Folder (Izberite mapo). Na plošči na levi strani okna izberite DVD, nato pa kliknite OK (V redu).
- 3. Na plošči na levi strani okna izberite Overview (Pregled), nato pa Back Up Now (Varnostno kopiraj zdaj).
- 4. Upoštevajte navodila na zaslonu.

## <span id="page-55-0"></span>Ustvarjanje obnovitvene slike v napravi USB

**E OPOMBA:** Preden začnete ta postopek, mora biti računalnik priključen na omrežno napajanje.

Za ustvarjanje obnovitvene slike sistema v napravi USB lahko uporabite program Recovery Media Creator ali programsko opremo za ustvarjanje obnovitvene slike. Pred ustvarjanjem preverite točno količino prostora v pomnilniški napravi. Pri večini modelov boste potrebovali v napravi USB potrebovali vsaj 4 GB razpoložljivega prostora. Glede na nameščene gonilnike in programsko opremo v računalniku boste morda potrebovali malo več kot 4 GB prostora. HP za najboljše rezultate priporoča napravo USB, ki ima 8 GB prostora ali več.

 $\mathbb{R}^n$  POMEMBNO: Pred začetkom postopka ne pozabite vstaviti naprave USB v vrata USB na računalniku.

Postopek ustvarjanja obnovitvene naprave USB s programom Recovery Media Creator:

- 1. Na skrajno levi strani zgornje plošče kliknite ikono za začetek, nato pa v iskalno polje vnesite recovery (obnovitev). Izberite Recovery Media Creator.
- 2. V oknuPlease choose media type (Izberite vrsto medija) kliknite ikono USB.
- 3. Upoštevajte navodila na zaslonu.

Postopek ustvarjanje obnovitvene naprave USB s programsko opremo za ustvarjanje obnovitvene slike:

- 1. Kliknite ikono sistemskega menija na skrajni desni strani zgornje plošče, nato pa kliknite System Settings (Sistemske nastavitve) > Backup (Varnostna kopija).
- 2. Na plošči na levi strani okna izberite Storage (Shranjevalna naprava), kliknite puščico navzdol zraven možnosti Backup Location (Mesto varnostne kopije), nato pa kliknite gumb Choose Folder (Izberite mapo). Na plošči na levi strani okna izberite napravo USB in kliknite OK (V redu).
- 3. Na plošči na levi strani okna izberite Overview (Pregled) in kliknite Backup Now (Varnostno kopiraj zdaj).
- 4. Upoštevajte navodila na zaslonu.

### Obnovitev v izvirno tovarniško stanje

**ET OPOMBA:** Preden začnete ta postopek, mora biti računalnik priključen na omrežno napajanje.

Postopek uporabe obnovitvene slike na DVD-jih ali v napravi USB za obnovitev računalnika v izvirno tovarniško stanje:

- 1. Če je možno, varnostno kopirajte vse osebne datoteke.
- 2. Zaustavite računalnik.
- 3. Prepričajte se, da je prvi obnovitveni DVD ali naprava USB priključena v računalnik.
- 4. Znova zaženite računalnik.
- 5. Ko se sistem zažene, pritisnite F9 za vstop v izbiranje zagonske naprave in izberite napravo, ki vsebuje sliko obnovitve.
- 6. Kliknite Restore entire hard drive (Obnovi celoten trdi disk), nato pa kliknite Continue (Nadaljuj).
- 7. Upoštevajte navodila na zaslonu.

<span id="page-56-0"></span>**TV OPOMBA:** Če računalnika ne morete zagnati in niste ustvarili obnovitvenega diska, morate kupiti DVD z operacijskim sistemom Ubuntu in znova namestiti operacijski sistem. Dodatne informacije poiščite v knjižici Worldwide Telephone Numbers (Telefonske številke po svetu).

## Varnostno kopiranje podatkovnih datotek

S programom Deja Dup Restore Tool lahko varnostno kopirate svoje podatkovne datoteke.

Podatkovne datoteke v računalniku redno varnostno kopirajte, da boste vedno imeli na voljo posodobljeno varnostno kopijo. Varnostne kopije podatkov lahko ročno shranite na zunanji pogon, omrežni pogon ali diske. Za varnostno kopiranje podatkov poskrbite v naslednjih primerih:

- redno.
- pred popravilom ali obnovo računalnika,
- pred dodajanjem ali spreminjanjem strojne ali programske opreme.

Postopek varnostnega kopiranja datotek iz domačega imenika z orodjem Deja Dup Backup Tool:

**TV OPOMBA:** Pred varnostnim kopiranjem preverite, ali ste določili mesto shranjevanja varnostnih kopij.

- 1. Kliknite ikono sistemskega menija na skrajni desni strani zgornje plošče, nato pa kliknite System Settings (Sistemske nastavitve) > ikono Backup (Varnostna kopija).
- 2. Na plošči na levi strani okna izberite Folders (Mape) in pod možnostjo Folders to back up (Mape za varnostno kopiranje) izberite želene mape.
- 3. Na plošči na levi strani okna izberite Storage (Shranjevalna naprava), kliknite puščico navzdol zraven možnosti Backup Location (Mesto varnostne kopije) in v spustnem seznamu izberite določeno mesto varnostne kopije.
- 4. Na plošči na levi strani okna izberite Overview (Pregled), nato pa Back Up Now (Varnostno kopiraj zdaj).
- $\mathbb{F}$  OPOMBA: Za varnostno kopiranje lahko uporabite tudi katero od storitev shranjevanja v oblaku različnih ponudnikov. Ti bodo v zameno za manjše plačilo shranili vaše datoteke. Storitev v oblaku predstavlja enostavno shranjevanje vaših varnostnih kopij na ločeni in zaščiteni lokaciji, zato jo priporočamo.

## Obnovitev podatkovnih datotek

S programom Deja Dup Restore Tool lahko obnovite podatkovne datoteke.

**E OPOMBA:** Preden začnete ta postopek, mora biti računalnik priključen na omrežno napajanje.

Postopek obnovitve podatkov iz varnostnih kopij datotek:

- 1. Kliknite ikono sistemskega menija na skrajni desni strani zgornje plošče, nato pa kliknite System Settings (Sistemske nastavitve) > ikono Backup (Varnostna kopija).
- 2. Kliknite Restore (Obnovi), izberite mesto varnostnih kopij datotek in ime mape, nato pa kliknite Forward (Naprej).
- 3. V razdelku Restore from When? (Obnovi od kdaj?) izberite datum datotek, ki jih želite obnoviti, in kliknite Forward (Naprej).
- 4. Izberite lokacijo in mapo, v katero bodo datoteke obnovljene, in kliknite Forward (Naprej).
- 5. Sledite navodilom na zaslonu.
- 6. Kliknite Restore (Obnovi), da se začne obnavljanje datotek, ali kliknite Cancel (Prekliči), da prekličete dejanje.

# <span id="page-58-0"></span>11 Podpora

## Stik s podporo

<sup>e</sup> OPOMBA: Če želite odpreti *Ubuntu Desktop Guide* (Namizni priročnik za Ubuntu), pritisnite tipko f1.

Če med informacijami v tem uporabniškem priročniku ali v Namiznem priročniku za Ubuntu (*Ubuntu* Desktop Guide) ne najdete odgovorov na svoja vprašanja, se lahko obrnete na podporo. Za podporo v ZDA obiščite spletno mesto<http://www.hp.com/go/contactHP>. Za podporo po svetu obiščite spletno mesto [http://welcome.hp.com/country/us/en/wwcontact\\_us.html.](http://welcome.hp.com/country/us/en/wwcontact_us.html)

Ta stran omogoča:

Spletni klepet s HP-jevim strokovnjakom

**E OPOMBA:** Če klepet s službo za podporo ni na voljo v želenem jeziku, je na voljo v angleščini.

- Podporo po e-pošti.
- Iskanje telefonskih številk podpore.
- Iskanje HP-jevega servisnega centra

## Nalepke

Na nalepkah na računalniku so informacije, ki jih boste morda potrebovali pri odpravljanju sistemskih težav ali uporabi računalnika v drugih državah.

- $\mathbb{Z}$  POMEMBNO: Vse nalepke, opisane v tem razdelku, bodo na enem od treh mest, ki je odvisno od modela vašega računalnika: prilepljene na dnu računalnika, v ležišč za akumulator ali pod vrati za dostop do notranjosti.
	- Servisna nalepka podaja pomembne informacije za določanje vašega računalnika. Če se obrnete na službo za podporo, bo ta od vas najbrž zahtevala serijsko številko in morda tudi številko izdelka ali modela. Te številke poiščite, preden se obrnete na službo za podporo.

Vaša servisna nalepka bo podobna enemu od spodaj prikazanih primerov. Glejte sliko, ki najbolj ustreza servisni nalepki v vašem računalniku.

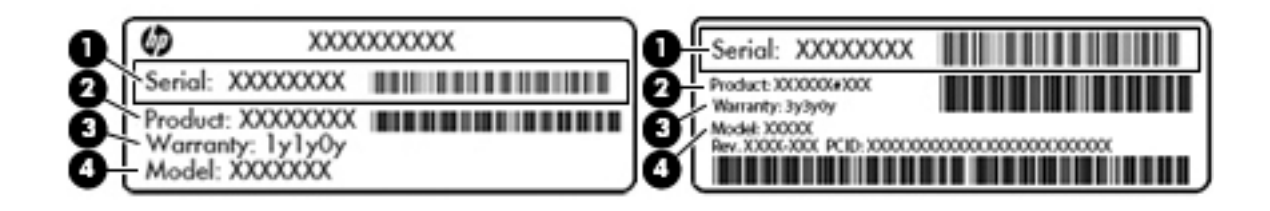

#### Komponenta

- (1) Serijska številka
- (2) Številka izdelka

#### <span id="page-59-0"></span>Komponenta

(3) Garancijsko obdobje

- (4) Številka modela (samo pri nekaterih modelih)
- Nalepke z upravnimi informacijami vsebujejo upravne informacije o računalniku.
- Nalepke s potrdilom za uporabo v brezžičnem omrežju vsebujejo informacije o dodatnih brezžičnih napravah in oznakah odobritve za države ali regije, v katerih je bila odobrena uporaba teh naprav.

# <span id="page-60-0"></span>12 Specifikacije

## Napajalni vhod

Informacije o napajanju v tem razdelku vam lahko pomagajo, če nameravate z računalnikom potovati v tujino.

Računalnik deluje z enosmernim napajanjem, ki se lahko napaja iz izmeničnega ali enosmernega vira. Vir omrežnega napajanja mora imeti nazivno vrednost 100–240 V in 50–60 Hz. Računalnik lahko napajate iz samostojnega vira enosmerne napetosti, vendar priporočamo, da uporabljate le napajalnik ali napajalni kabel, ki ga je za ta računalnik odobrilo podjetje HP.

Računalnik lahko deluje z enosmernim tokom v okviru naslednjih specifikacij. Delovna napetost in tok sta odvisna od platforme.

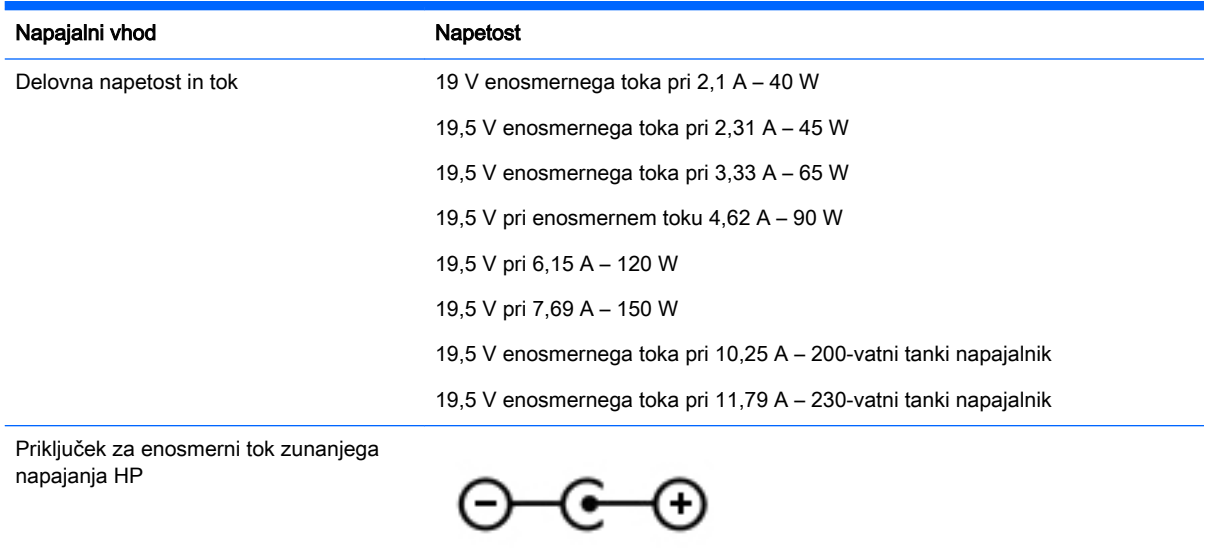

**TopoMBA:** Ta izdelek je zasnovan za napajalne sisteme IT na Norveškem z medfazno napetostjo, ki ne presega 240 V rms.

**EX OPOMBA:** Delovna napetost in tok računalnika sta navedena na upravni nalepki.

## <span id="page-61-0"></span>Delovno okolje

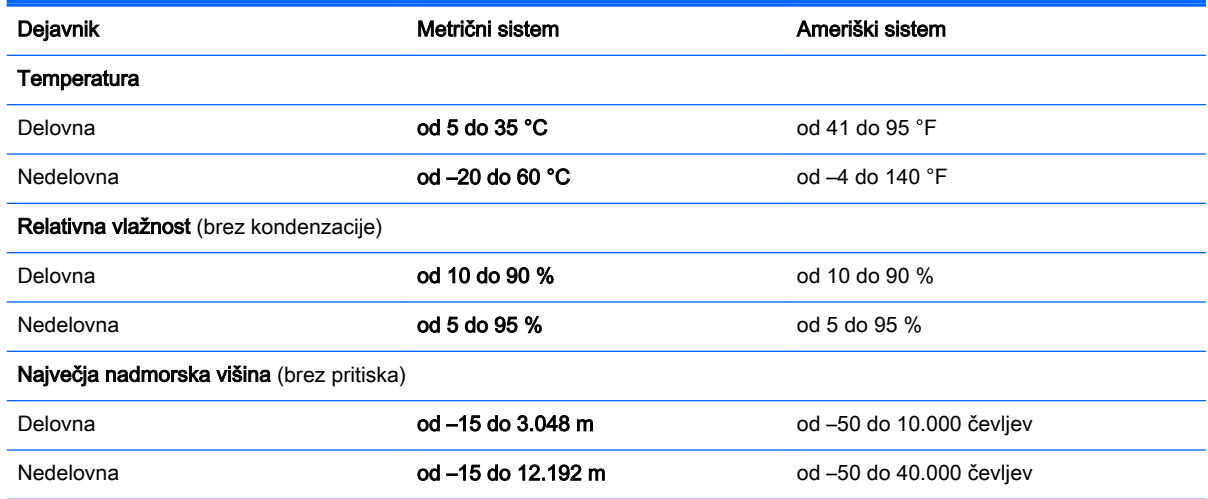

# <span id="page-62-0"></span>13 Elektrostatična razelektritev

Elektrostatična razelektritev je sprostitev statične elektrike pri stiku dveh predmetov, na primer električni šok, ki ga občutite, ko se sprehodite po preprogi in se dotaknete kovinske kljuke na vratih.

Razelektritev statične elektrike prek prstov ali drugih elektrostatičnih prevodnikov lahko poškoduje elektronske komponente. Če želite preprečiti poškodbe računalnika, poškodbe pogona ali izgubo podatkov, upoštevajte ta opozorila:

- Če morate zaradi navodil za odstranjevanje ali namestitev odklopiti računalnik, ga odklopite po tem, ko se ustrezno ozemljite in preden odstranite pokrov.
- Komponente pustite v embalaži, ki jih ščiti pred elektrostatiko, dokler jih ne nameravate namestiti.
- Ne dotikajte se stikov, priključkov in vezja. Elektronskih komponent se čim manj dotikajte.
- Uporabliajte nemagnetna orodja.
- Preden začnete delati s komponentami, se razelektrite, tako da se dotaknete nepobarvane kovinske površine komponente.
- Če komponento odstranite, jo po odstranitvi položite v embalažo, ki jo ščiti pred elektrostatično razelektritvijo.

Če potrebujete več informacij o statični elektriki ali pomoč pri odstranjevanju ali nameščanju komponent, se obrnite na podporo.

# <span id="page-63-0"></span>14 Dostopnost

HP oblikuje, proizvaja in trži izdelke in storitve, ki jih lahko uporablja vsak uporabnik, vključno z ljudmi s zmanjšanimi sposobnostmi, bodisi samostojno ali z ustrezno podporno napravo.

## Podprte podporne tehnologije

HP-jevi izdelki podpirajo številne podporne tehnologije za operacijski sistem, ki so lahko konfigurirane za delo z dodatnimi podpornimi tehnologijami. S funkcijo iskanja na napravi poiščite več informacij o podpornih funkcijah.

**FF OPOMBA:** Za dodatne informacije o določenem izdelku podporne tehnologije, se obrnite na podporo za stranke za ta izdelek.

## Stik s podporo

Nenehno izboljšujemo dostopnost naših izdelkov in storitev in pozdravljamo povratne informacije uporabnikov. Če imate težave z izdelkom, ali nam želite povedati več o funkcijah dostopnosti, ki so vam pomagale, se obrnite na nas na naslovu (888) 259-5707, od ponedeljka do petka, od 6. do 9. ure po ameriškem gorskem času. Če ste naglušni ali gluhi in uporabljate VRS/TRS/WebCapTel, se obrnite na nas, če potrebujete tehnično podporo ali kakršna koli vprašanja glede dostopnosti in nas pokličite na (877) 656-7058, od ponedeljka do petka od 6:00 do 9:00 po ameriškem gorskem času.

# <span id="page-64-0"></span>Stvarno kazalo

#### A

akumulator napajanje [23](#page-30-0) odlaganje [26](#page-33-0) ohranjanje napajanja [26](#page-33-0) polnjenje [24](#page-31-0) shranjevanje [26](#page-33-0) stanje praznega akumulatorja [25](#page-32-0) temperatura [26](#page-33-0) življenjska doba [25](#page-32-0)

#### B

berljivi mediji [22](#page-29-0) brezžični vmesnik, gumb [4](#page-11-0) brezžični vmesnik, lučka [4](#page-11-0) brezžično omrežje (WLAN) javno, povezava WLAN [7](#page-14-0) obseg delovanja [7](#page-14-0) oprema, potrebna [6](#page-13-0) podjetje, povezava WLAN [7](#page-14-0) povezovanje [7](#page-14-0) uporaba [5](#page-12-0) varnost [6](#page-13-0) brezžično omrežje, varovanje [42](#page-49-0)

### Č

čiščenje računalnika [36](#page-43-0)

### D

delovno okolje [54](#page-61-0) digitalna kartica vstavljanje [30](#page-37-0) **DisplayPort** priključitev [13](#page-20-0) dostopnost [56](#page-63-0)

#### E

elektrostatična razelektritev [55](#page-62-0)

### G

gesla nastavitev v operacijskem sistemu [39](#page-46-0) nastavljena v orodju Setup Utility [40](#page-47-0) geslo za vklop upravljanje [40](#page-47-0) ustvarjanje [40](#page-47-0) vnos [41](#page-48-0)

### H

HDMI konfiguriranje zvoka [14](#page-21-0) HP PC Hardware Diagnostics (UEFI) prenos [46](#page-53-0) uporaba [45](#page-52-0)

### I

ikona za brezžični vmesnik [4](#page-11-0) ikone brezžično [4](#page-11-0) omrežje [4](#page-11-0) žično omrežje [4](#page-11-0) ikone za omrežno povezavo [4](#page-11-0) ime in številka izdelka, računalnik [51](#page-58-0) informacije o sistemu, prikaz [45](#page-52-0) internetna povezava, nastavitev [6](#page-13-0) izklop izhod [22](#page-29-0) preklop v [22](#page-29-0) izklop računalnika [21](#page-28-0)

### J

javno, povezava WLAN [7](#page-14-0)

### K

kabli DisplayPort [13](#page-20-0) HDMI [14](#page-21-0) USB [30](#page-37-0) VGA [11](#page-18-0)

ključavnica varnostnega kabla, namestitev [42](#page-49-0) konfiguriranje zvoka za HDMI [14](#page-21-0) kontrolniki brezžičnega vmesnika gumb [4](#page-11-0) operacijski sistem [4](#page-11-0) Wireless Assistant, programska oprema [4](#page-11-0) kritično stanje napolnjenosti akumulatorja [25](#page-32-0)

### M

mirovanje izhod iz [22](#page-29-0) med kritičnim stanjem napolnjenosti akumulatorja [25](#page-32-0) preklop v [22](#page-29-0) miška, zunanja nastavitev možnosti [16](#page-23-0)

#### N

najboljši postopki [1](#page-8-0) nalepka Bluetooth [52](#page-59-0) nalepka s potrdilom za uporabo v brezžičnem omrežju [52](#page-59-0) nalepka WLAN [52](#page-59-0) nalepke Bluetooth [52](#page-59-0) potrdilo za uporabo v brezžičnem omrežju [52](#page-59-0) serijska številka [51](#page-58-0) servisna [51](#page-58-0) upravne [52](#page-59-0) WLAN [52](#page-59-0) namestitev dodatna ključavnica varnostnega kabla [42](#page-49-0) napajalni vhod [53](#page-60-0) napajanje, ohranjanje [26](#page-33-0) naprava Bluetooth [4,](#page-11-0) [7](#page-14-0) naprava WLAN [5](#page-12-0), [52](#page-59-0) naprave z visoko ločljivostjo, priključitev [14](#page-21-0) nastavitev omrežja WLAN [6](#page-13-0)

neodziven sistem [21](#page-28-0)

#### O

ohranjanje, napajanje [26](#page-33-0) operacijski sistem [21](#page-28-0) operacijski sistem, nastavljena gesla [39](#page-46-0) optični disk odstranjevanje [34](#page-41-0) vstavljanje [33](#page-40-0) optični pogon s pladnjem [33](#page-40-0) optični pogon z režo [33](#page-40-0)

#### P

podjetje, povezava WLAN [7](#page-14-0) pogonski mediji [22](#page-29-0) polnjenje akumulatorjev [24](#page-31-0) pošiljanje računalnika [37](#page-44-0) potovanje z računalnikom [26,](#page-33-0) [37](#page-44-0), [52](#page-59-0) povezava v omrežje WLAN [7](#page-14-0) preverjanje zvočnih funkcij [10](#page-17-0) privzete nastavitve, obnovitev [45](#page-52-0) programska oprema za internetno zaščito, uporaba [41](#page-48-0) protivirusna programska oprema, uporaba [41](#page-48-0)

#### S

serijska številka [51](#page-58-0) serijska številka, računalnik [51](#page-58-0) servisne nalepke iskanje [51](#page-58-0) Setup Utility gesla, nastavljena v [40](#page-47-0) izbiranje [44](#page-51-0) izhod [45](#page-52-0) obnovitev privzetih nastavitev [45](#page-52-0) pomikanje [44](#page-51-0) prikaz informacij o sistemu [45](#page-52-0) sprememba jezika [44](#page-51-0) zagon [44](#page-51-0) shranjevanje akumulatorja [26](#page-33-0) skrbniško geslo upravljanje [40](#page-47-0) ustvarjanje [40](#page-47-0) vnos [40](#page-47-0) sledilna ploščica uporaba [17](#page-24-0)

sledilna ploščica, poteza pomikanja [20](#page-27-0) sledilna ploščica, poteze [20](#page-27-0) pomikanje [20](#page-27-0) spletna kamera [9](#page-16-0) spodaj [52](#page-59-0) stanje praznega akumulatorja [25](#page-32-0)

### T

temperatura [26](#page-33-0) tovarniške nastavitve, obnovitev [45](#page-52-0)

#### U

upravljanje gesla za vklop [40](#page-47-0) upravljanje skrbniškega gesla [40](#page-47-0) upravna obvestila nalepka z upravnimi informacijami [52](#page-59-0) nalepke s potrdilom za uporabo v brezžičnem omrežju [52](#page-59-0) USB, kabel, priključitev [30](#page-37-0) USB, naprave odstranjevanje [30](#page-37-0) opis [29](#page-36-0) priključitev [30](#page-37-0) USB, zvezdišča [29](#page-36-0)

### V

varnost, brezžično omrežje [6](#page-13-0) varnostne kopije [47](#page-54-0) varnostno kopiranje programske opreme in podatkov [42](#page-49-0) video [10](#page-17-0) vnos gesla za vklop [41](#page-48-0) vnos skrbniškega gesla [40](#page-47-0) vrata DisplayPort [13](#page-20-0) HDMI [14](#page-21-0) VGA [11](#page-18-0) zunanji monitor [11](#page-18-0) vrata HDMI priključitev [14](#page-21-0) vrata VGA, priključitev [11](#page-18-0) vzdrževanje računalnika [36](#page-43-0)

#### W

Wireless Assistant, programska oprema [4](#page-11-0)

#### Z

zabavne stvari, ki jih lahko počnete [1](#page-8-0) zapisljivi mediji [22](#page-29-0) zaustavitev [21](#page-28-0) zunanji monitor, vrata [11](#page-18-0) zvezdišča [29](#page-36-0) zvočne funkcije, preverjanje [10](#page-17-0)